## **Module 1 Getting Started**

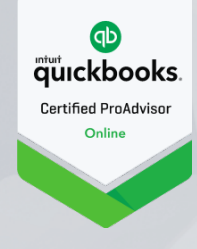

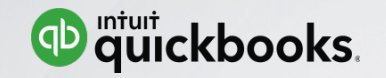

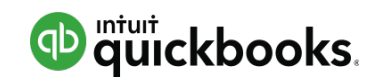

### **Module 1: Getting Started**

- Benefits of using QuickBooks Online
- Subscription Levels
- Main Components of QuickBooks Online

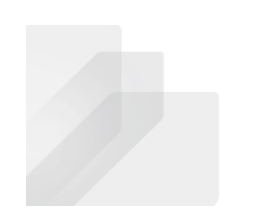

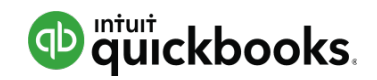

### **Topic 1: Benefits of using QuickBooks Online**

Upon completion of this topic, you should be able to:

• Identify the benefits of using QuickBooks Online

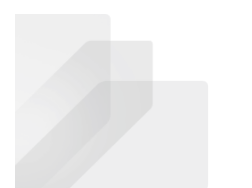

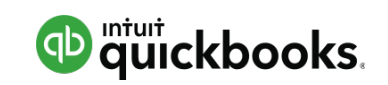

**Module 1 – Topic 1: Benefits of Using QuickBooks Online**

Technical Benefits

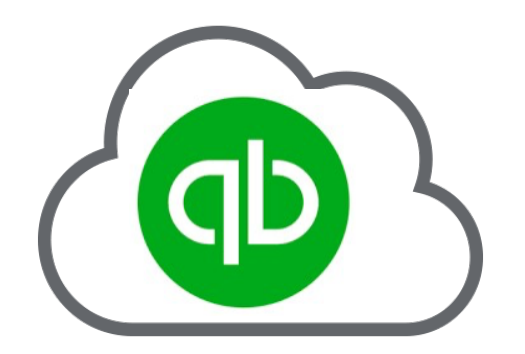

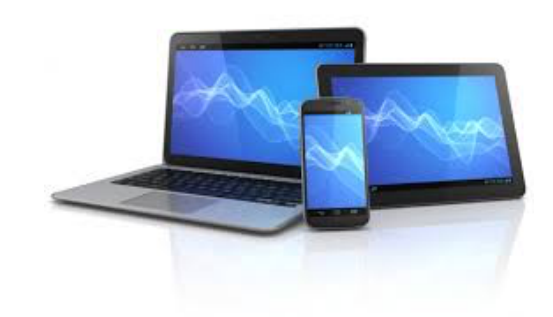

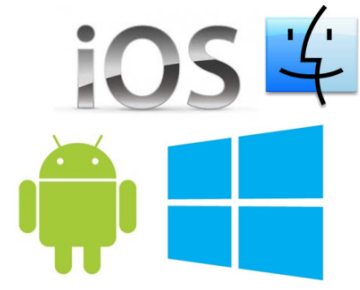

True Cloud-based Application

Access from Multiple Devices

Multiple Operating **Systems** 

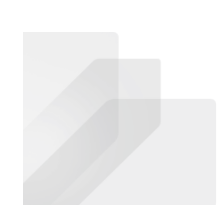

**Module 1 – Topic 1: Benefits of Using QuickBooks Online**

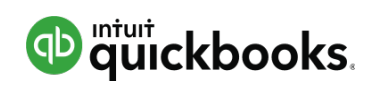

Technical Benefits (continued)

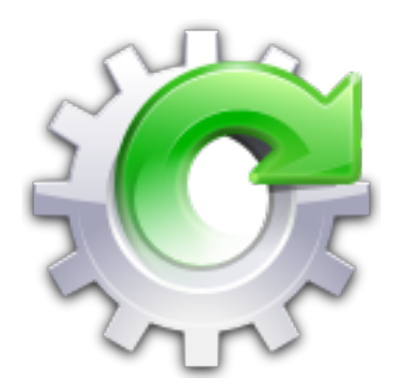

Always up to Date Real-time

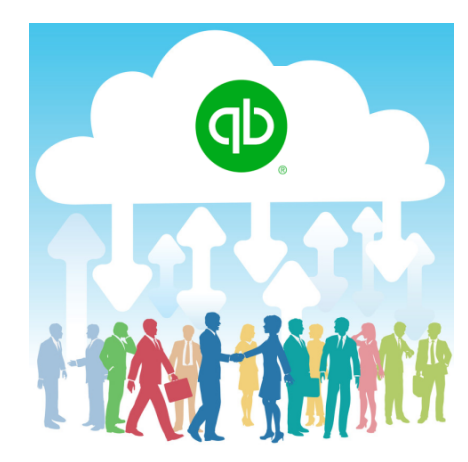

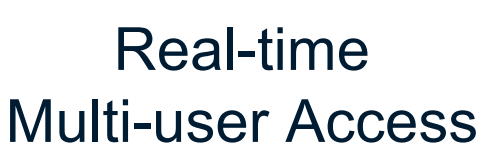

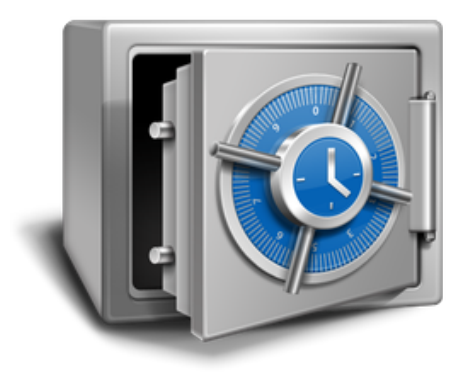

128 Bit Encryption Continuous Backup

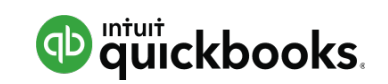

**Module 1 – Topic 1: Benefits of Using QuickBooks Online**

### Workflow Benefits

- Integrated Document Management
- Automation features
- Bank Rules
- Recurring Transactions
- Ecosystem of Apps

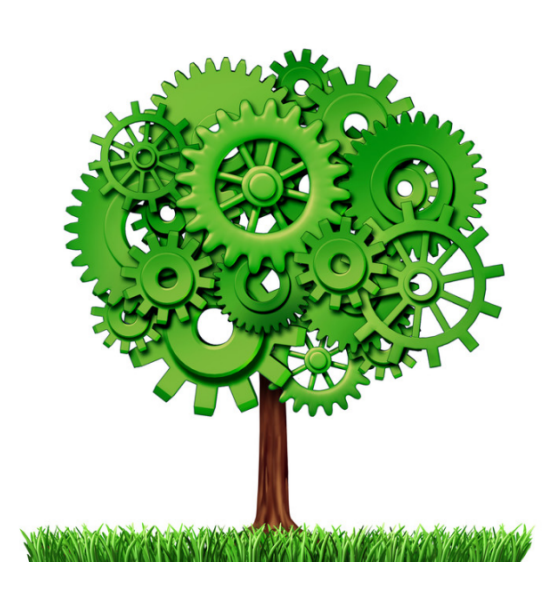

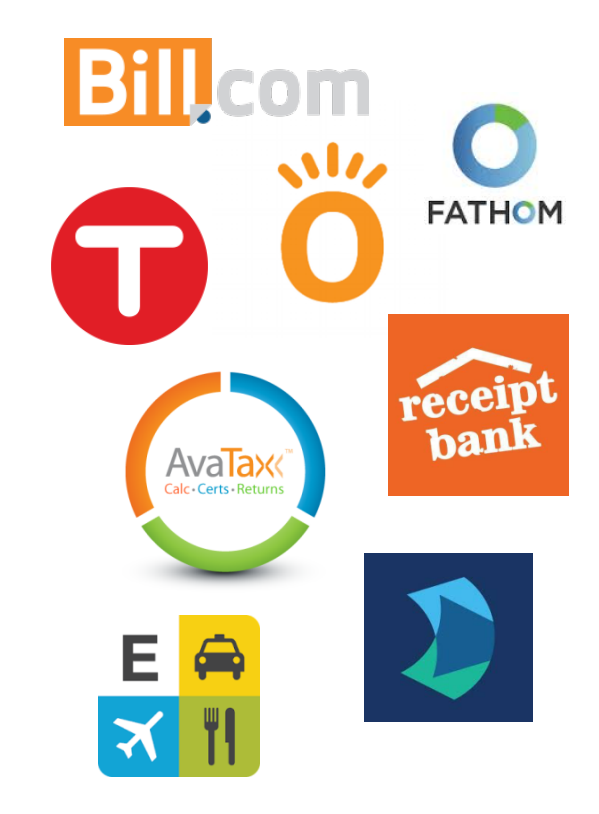

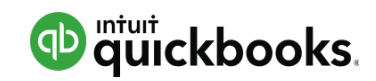

### **Topic 2: Subscription Levels**

Upon completion of this topic, you should be able to:

• Determine which subscription level of QuickBooks Online to recommend

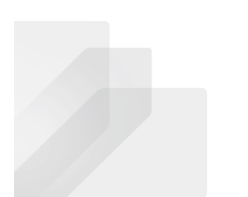

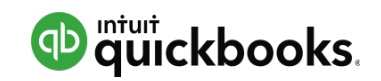

## Recommending QuickBooks Online

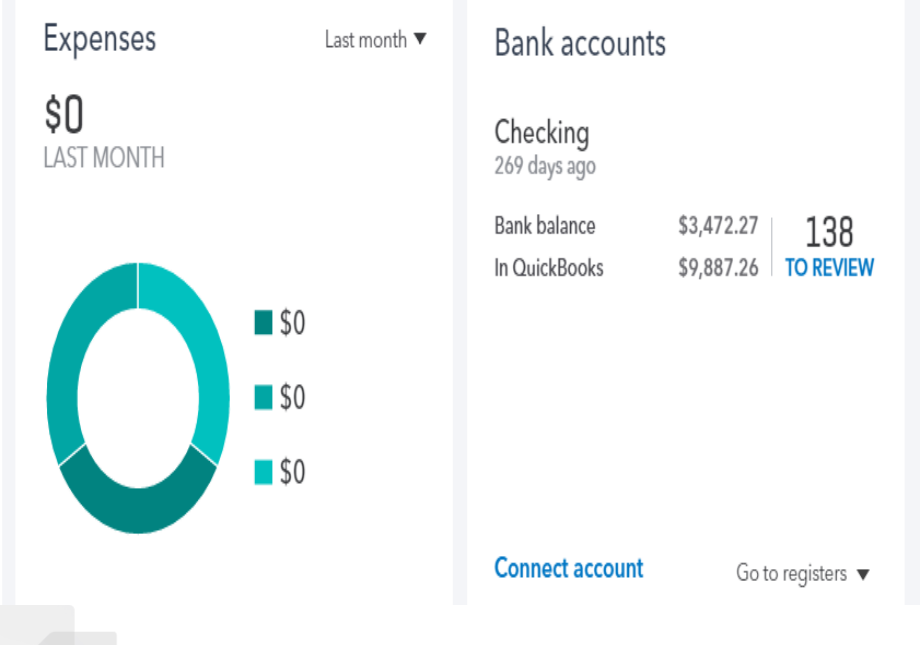

Determine client's needs and wants • Try out the test drive file, search in Google: *"QuickBooks Online Test Drive"* • Compare features of each product

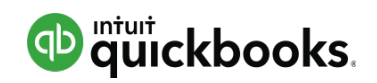

## Simple Start

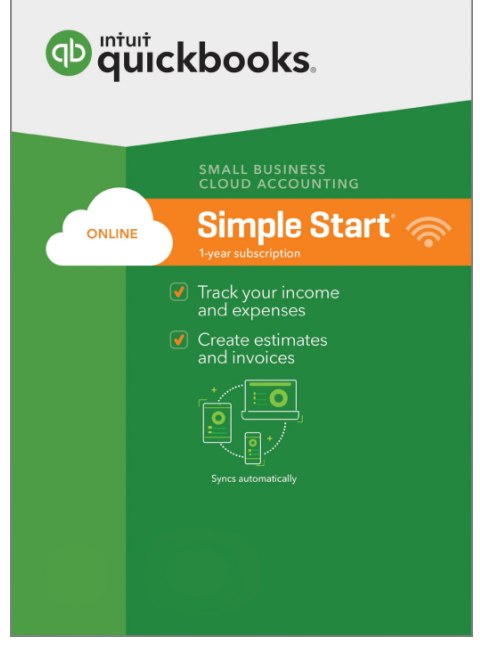

- 1 Company User, 2 Accountant User/Firms
- Create unlimited estimates and invoices
- Manage Accounts Receivable
- Record and print checks
- Basic financial and A/R reports
- Unlimited Bank Feeds
- Allows for Apps, Payments and Payroll

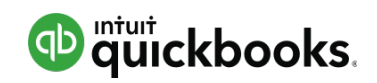

## **Essentials**

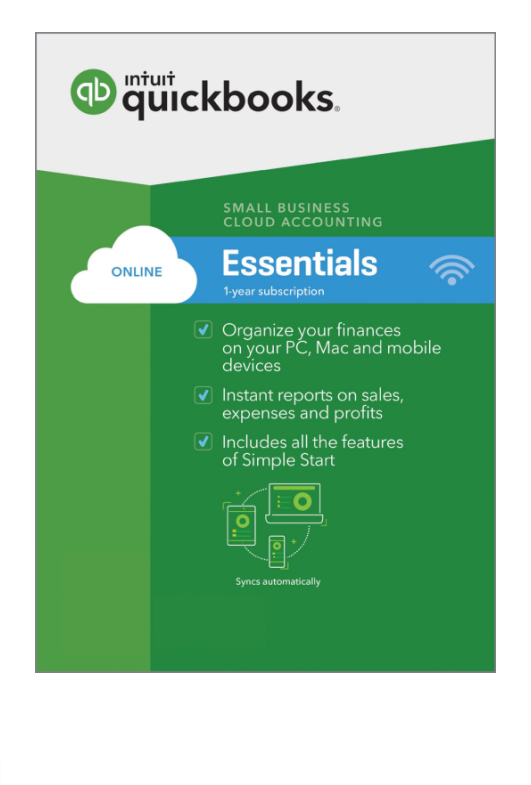

- 3 Company Users, 2 Accountant User/Firms
- Manage Accounts Payable
- Delayed Charges/Credits
- Setup recurring transactions
- Company Snapshot Report
- Customized user permissions
- Track billable hours by customer/sub-customer
- Unlimited free time-tracking only users
- Supports multicurrency

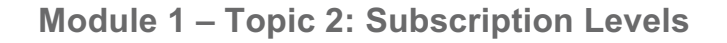

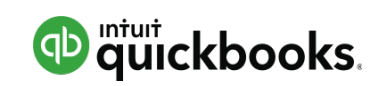

Plus

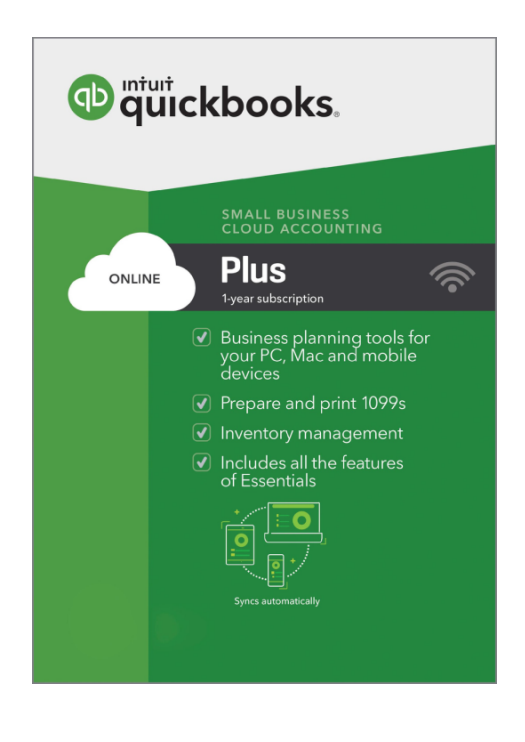

- 5 Company Users (up to 25), 2 Accountant User/Firms
- Unlimited free Reports-only users
- Purchase Orders
- Inventory tracking using FIFO valuation
- Class & Location tracking
- Budgets
- 1099-Misc
- Two-sided items to track item profitability

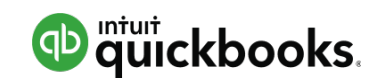

### QuickBooks Self-Employed

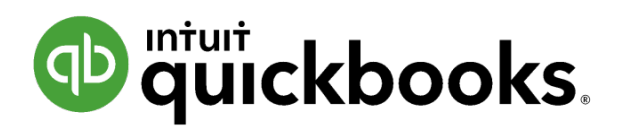

- 1 user + 1 Accountant User/Firm
- Ability to separate business from personal spending
- Invoicing online payments + mobile invoicing
- Calculate estimated quarterly taxes
- Tracks mileage and Schedule C deductions
- Bank Feeds
- Attach receipts to transactions

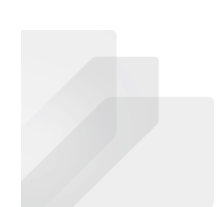

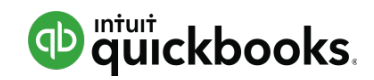

### **Topic 3: Main Components of QuickBooks Online**

Upon completion of this topic, you should be able to:

• Identify the main components of QuickBooks Online

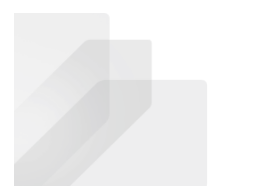

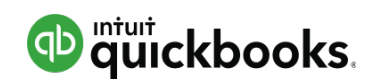

## Logging in: **http://qbo.intuit.com**

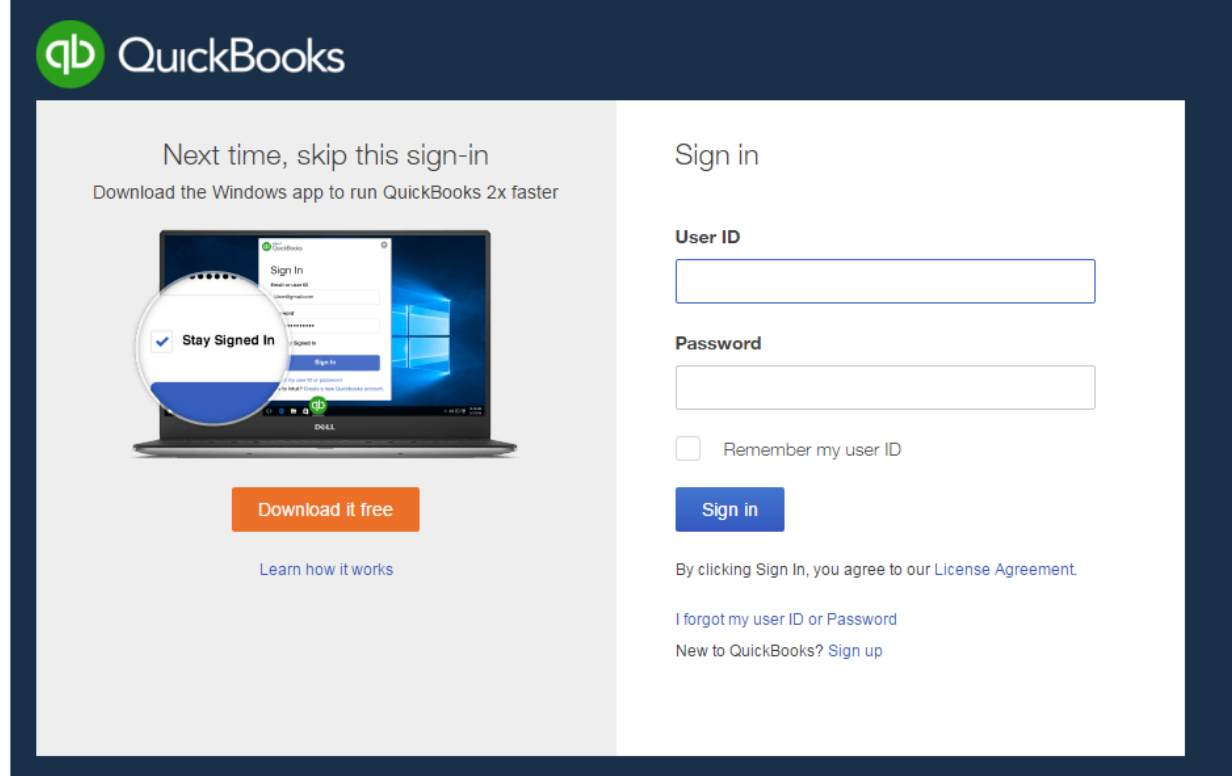

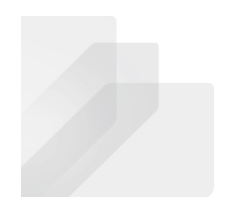

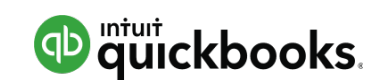

## Lists

### Craig's Design and Landscaping Services

### Your Company

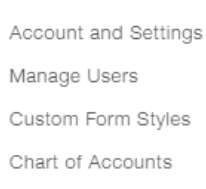

QuickBooks Labs

Lists

**All Lists** Products and Services Recurring Transactions Attachments

### Lists

#### **Chart of Accounts**

Displays your accounts. Balance sheet accounts track your assets and liabilities, and Displays Cash, Check, and any other ways you categorize payments you income and expense accounts categorize your transactions. From here, you can add or edit accounts.

### **Recurring Transactions**

Displays a list of transactions that have been saved for reuse. From here, you can schedule transactions to occur either automatically or with reminders. You can also save unscheduled transactions to use at any time.

### **Products and Services**

Displays the products and services you sell. From here, you can edit information about a product or service, such as its description, or the rate you charge.

#### **Product Categories**

A means of classifying items that you sell to customers. Provide a way for you to quickly organize what you sell, and save you time when completing sales transaction forms.

#### **Custom Form Styles**

Customize your sales form designs, set defaults, and manage multiple templates.

#### **Payment Methods**

receive from customers. That way, you can print deposit slips when you deposit the payments you have received.

#### **Terms**

Displays the list of terms that determine the due dates for payments from customers, or payments to vendors. Terms can also specify discounts for early payment. From here, you can add or edit terms.

### **Attachments**

Displays the list of all attachments uploaded. From here you can add, edit, download, and export your attachments. You can also see all transactions linked to a particular attachment.

**NOTE:** Customers, Vendors and Employees are accessed from left hand navigation bar. You will not see them in All Lists

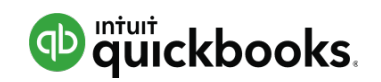

## **Transactions**

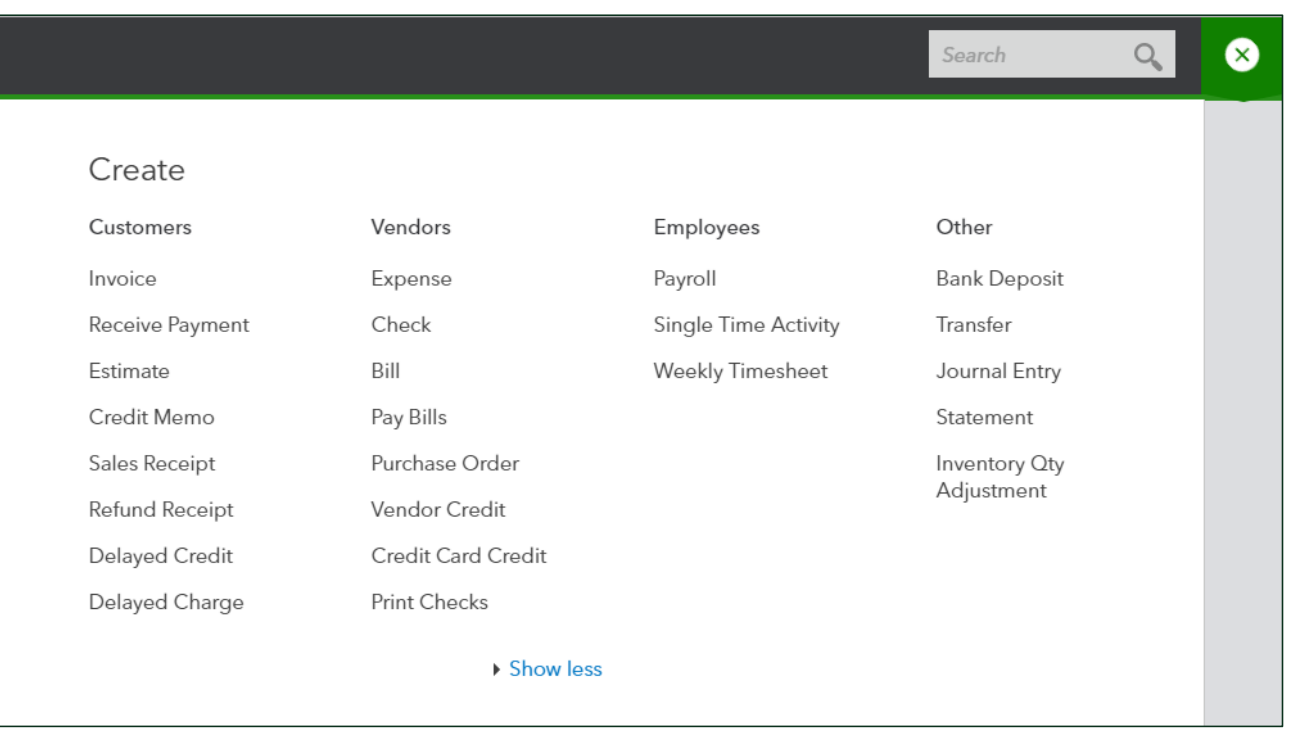

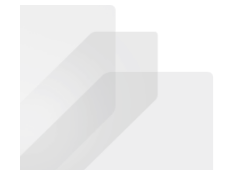

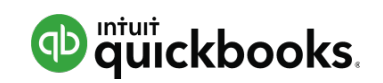

Tools

### Craig's Design and Landscaping Services

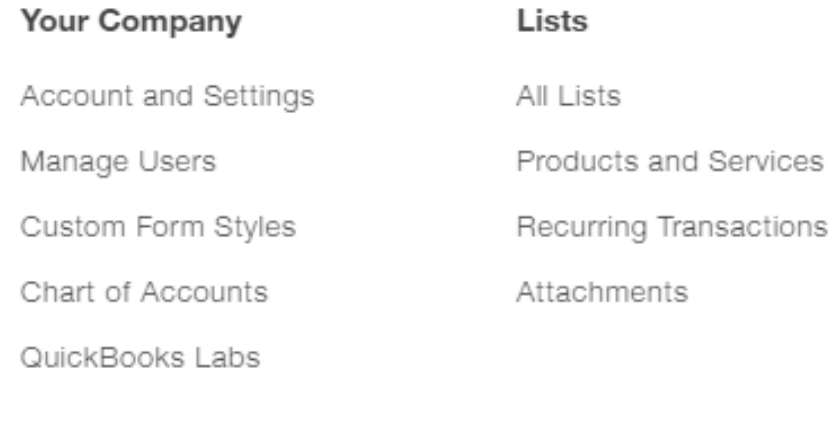

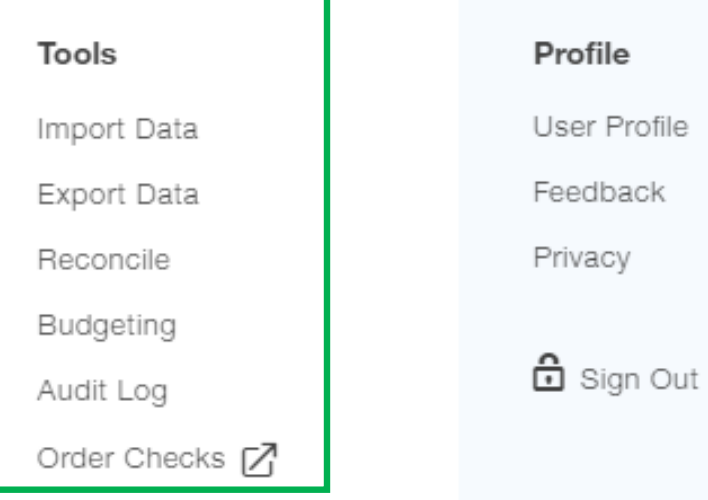

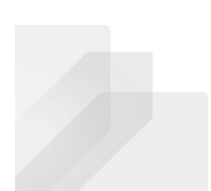

# **Module 2 Setting Up**

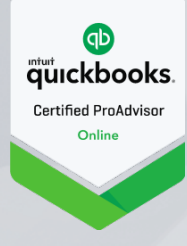

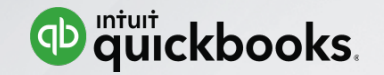

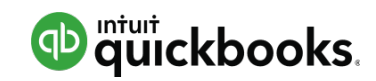

### **Module 2 : Setting Up**

- Create a new QBO Company
- Manage Account and Settings
- Set up Lists and Users
- Importing into QuickBooks Online

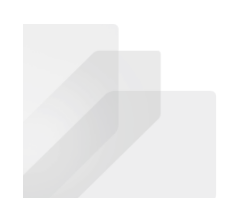

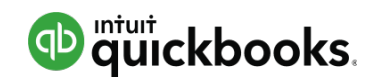

### **Topic 1: Creating a new QBO Company**

Upon completion of this topic, you should be able to:

• Specify the steps to create a new QBO Company

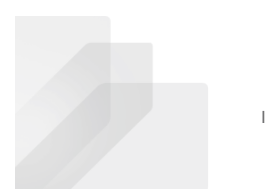

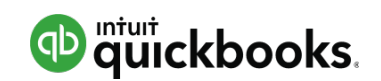

**Module 2 – Topic 1: Creating a new QBO Company**

### Create a New QBO Subscription from QuickBooks Online Accountant

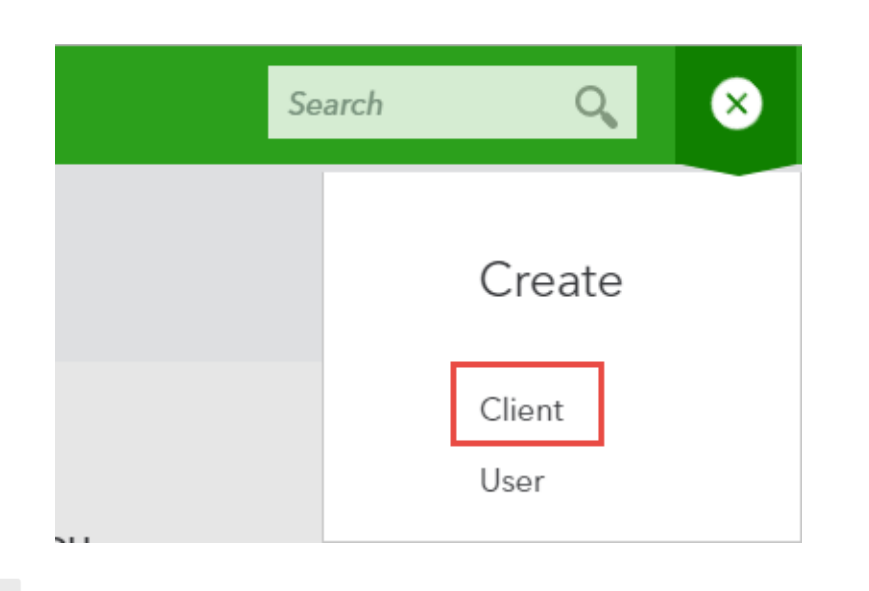

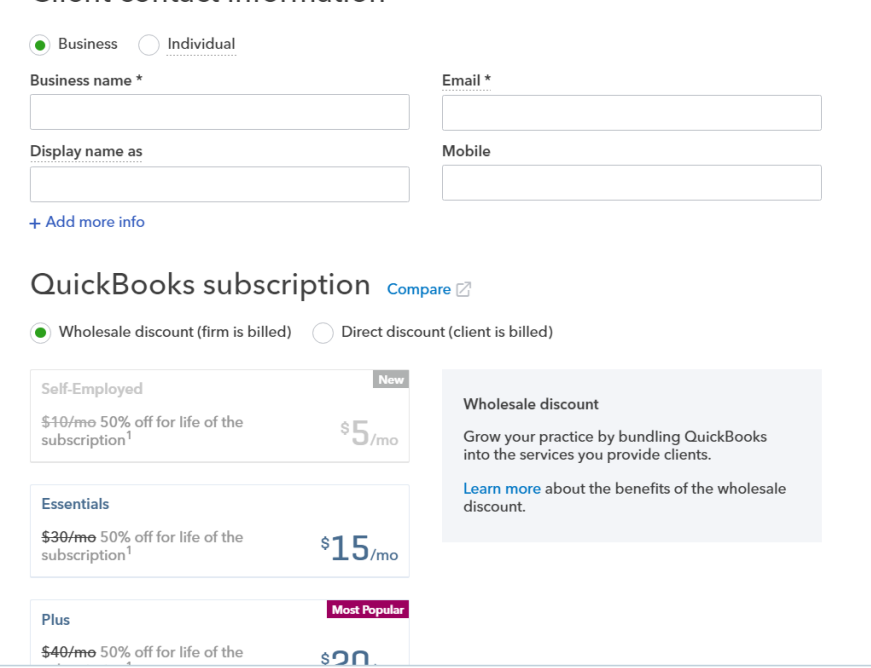

Client contact information

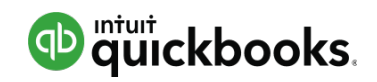

**Module 2 – Topic 1: Creating a new QBO Company**

## Set-up Wizard

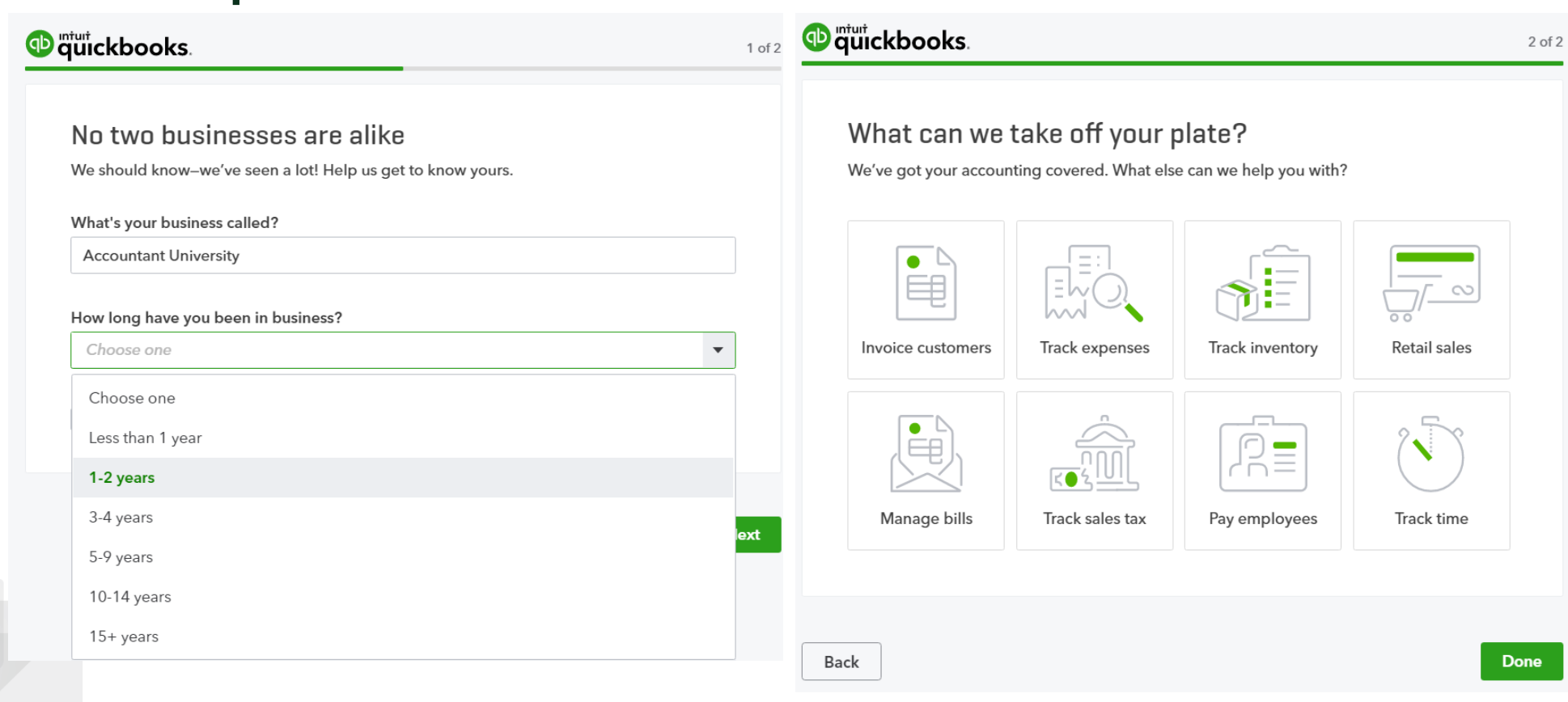

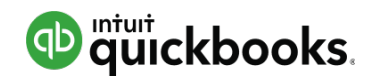

**Module 2 – Topic 1: Creating a new QBO Company**

### … you're ready to start customizing

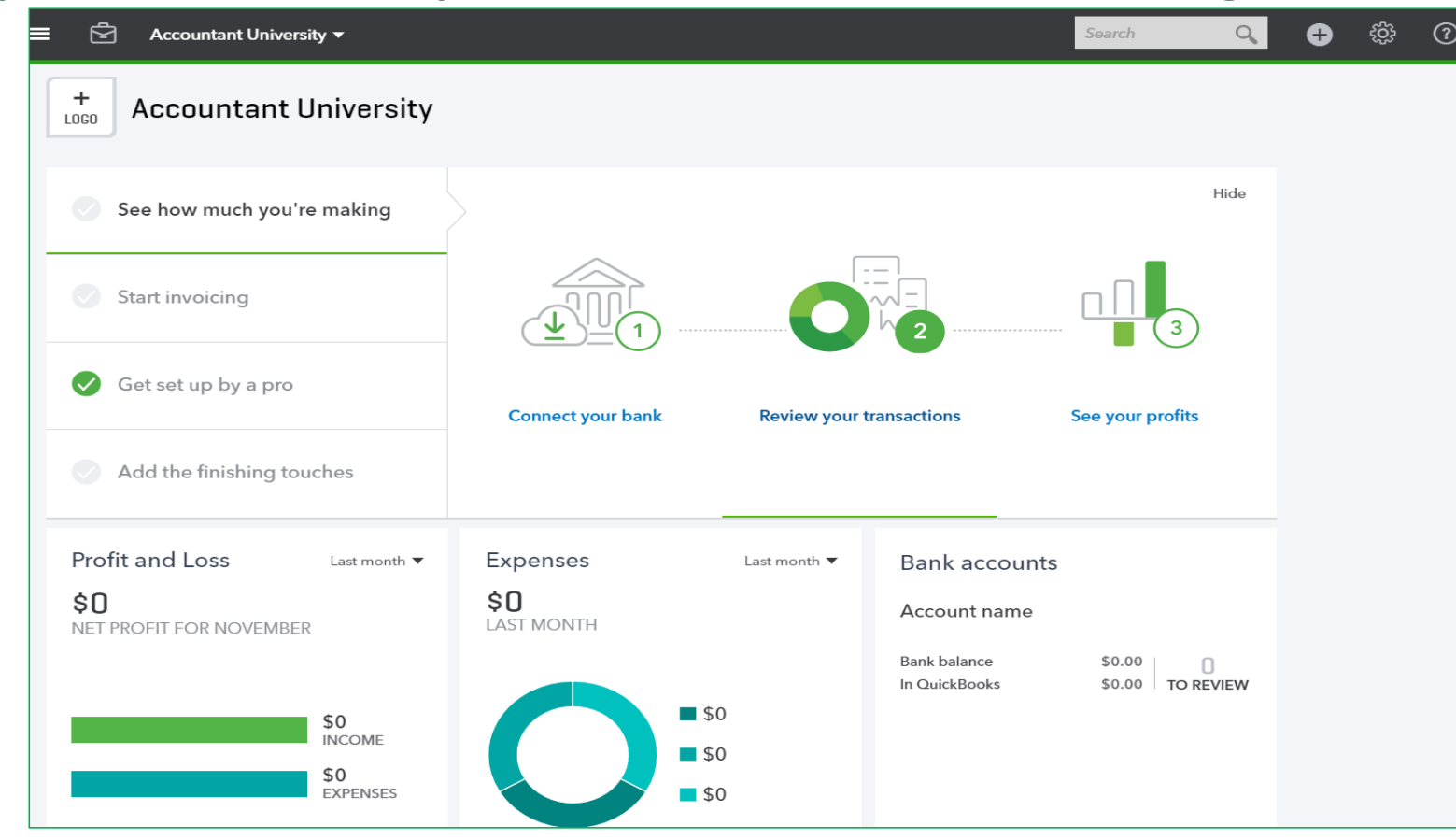

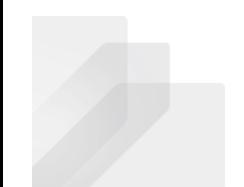

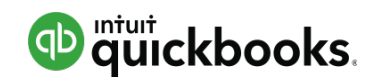

### **Topic 2: Manage Account and Settings**

Upon completion of this topic, you should be able to:

- Recognize the steps to manage Account and Settings
- Identify accounting related preferences
- Identify sales related preferences
- Identify expense related preferences

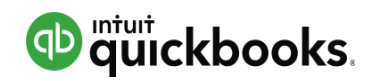

## Account and Settings - Intro

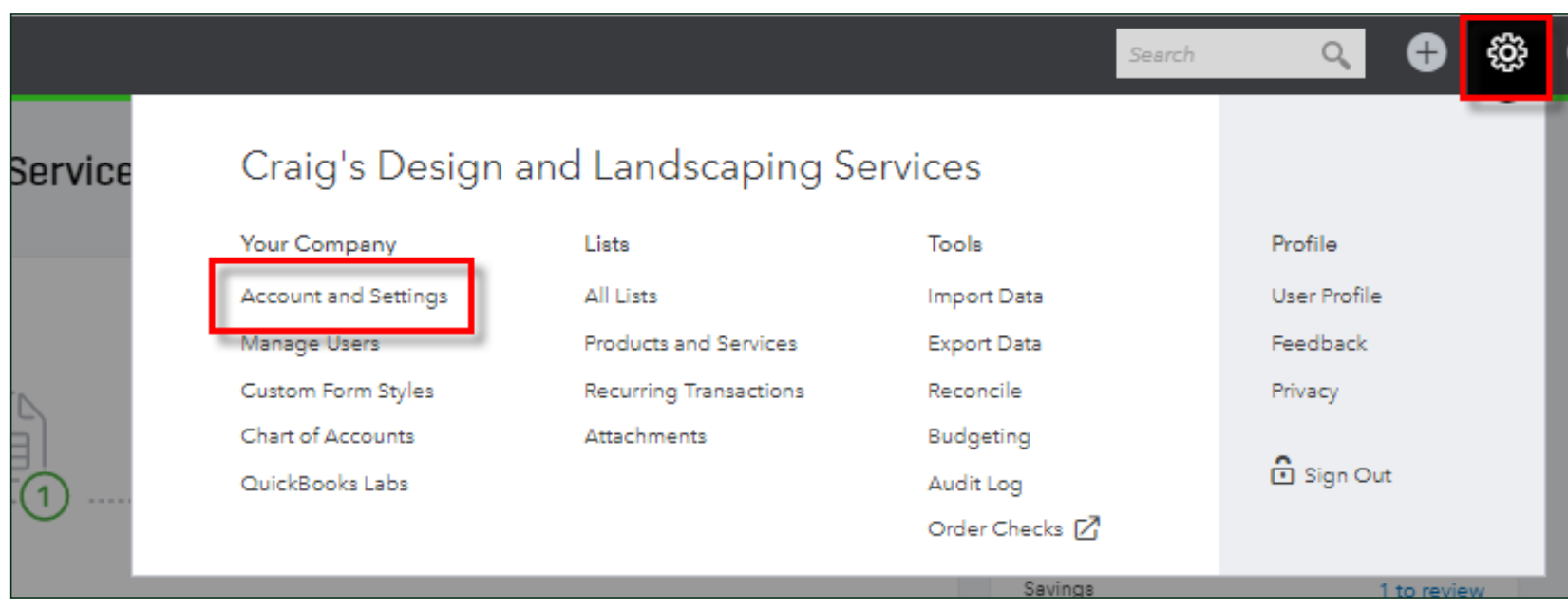

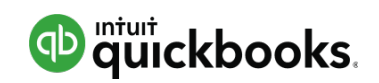

### Account and Settings – Company

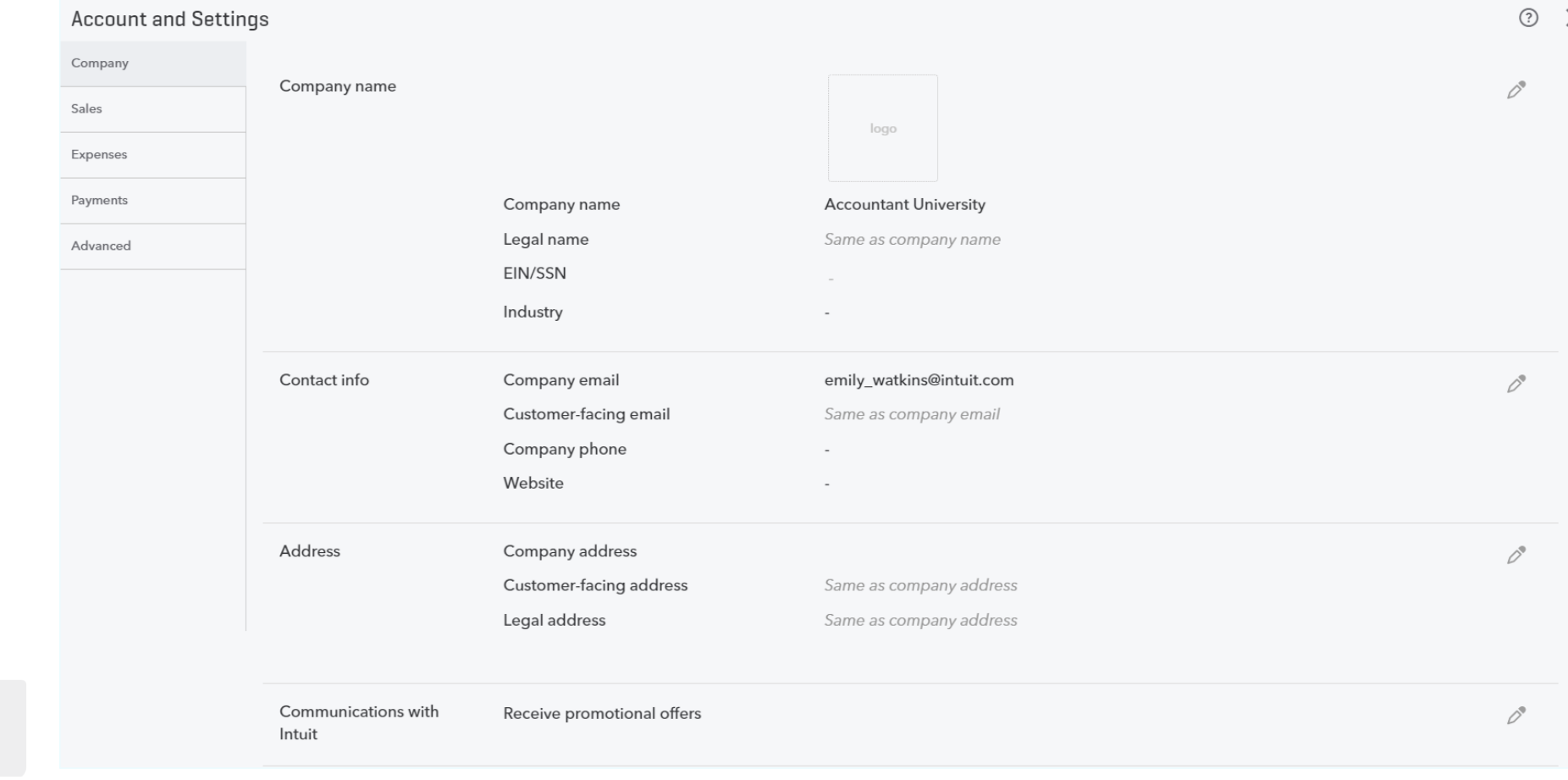

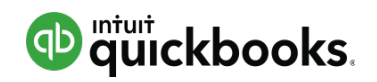

### Account and Settings – Sales

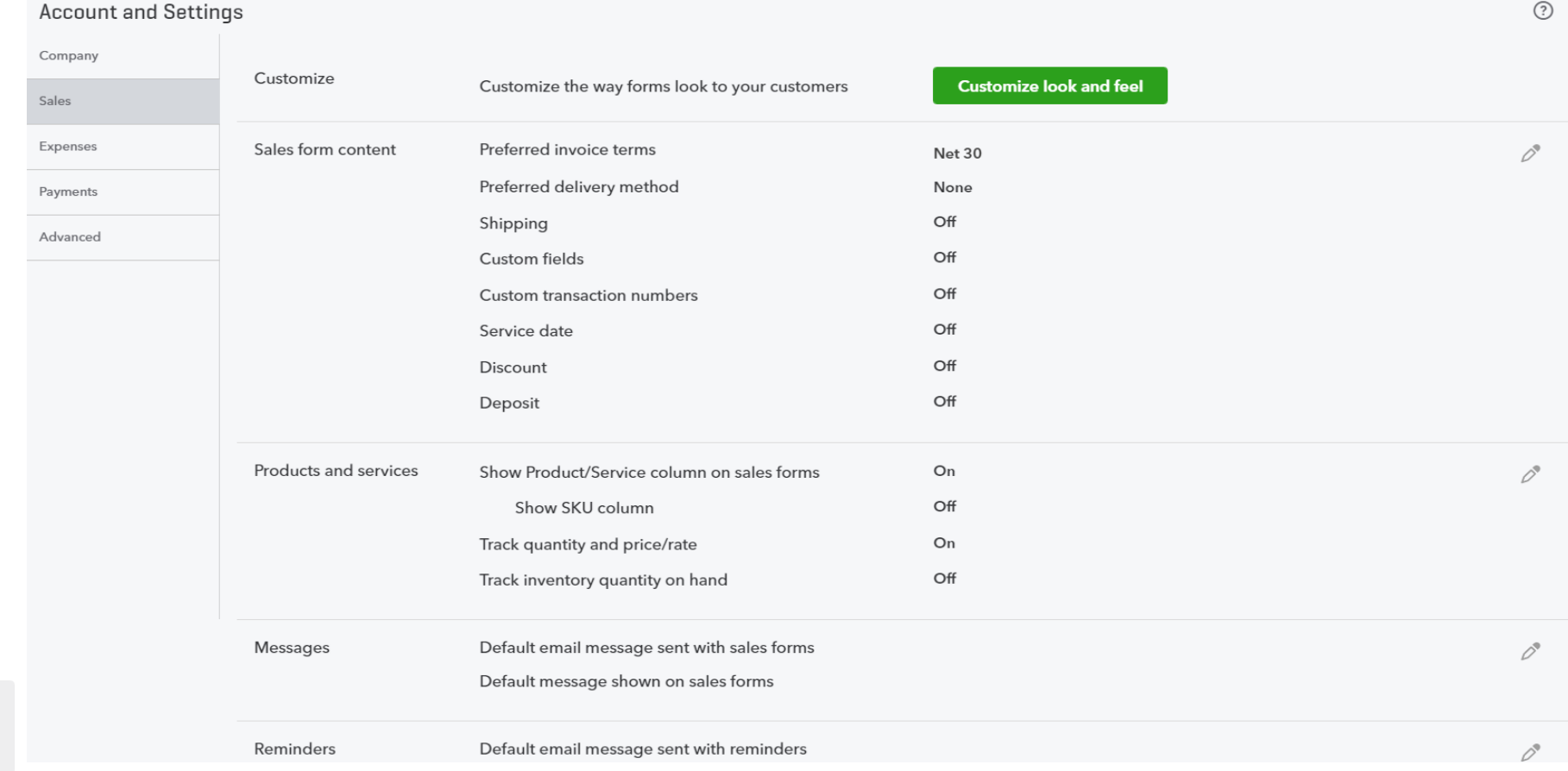

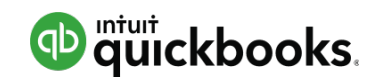

### Account and Settings – Expenses

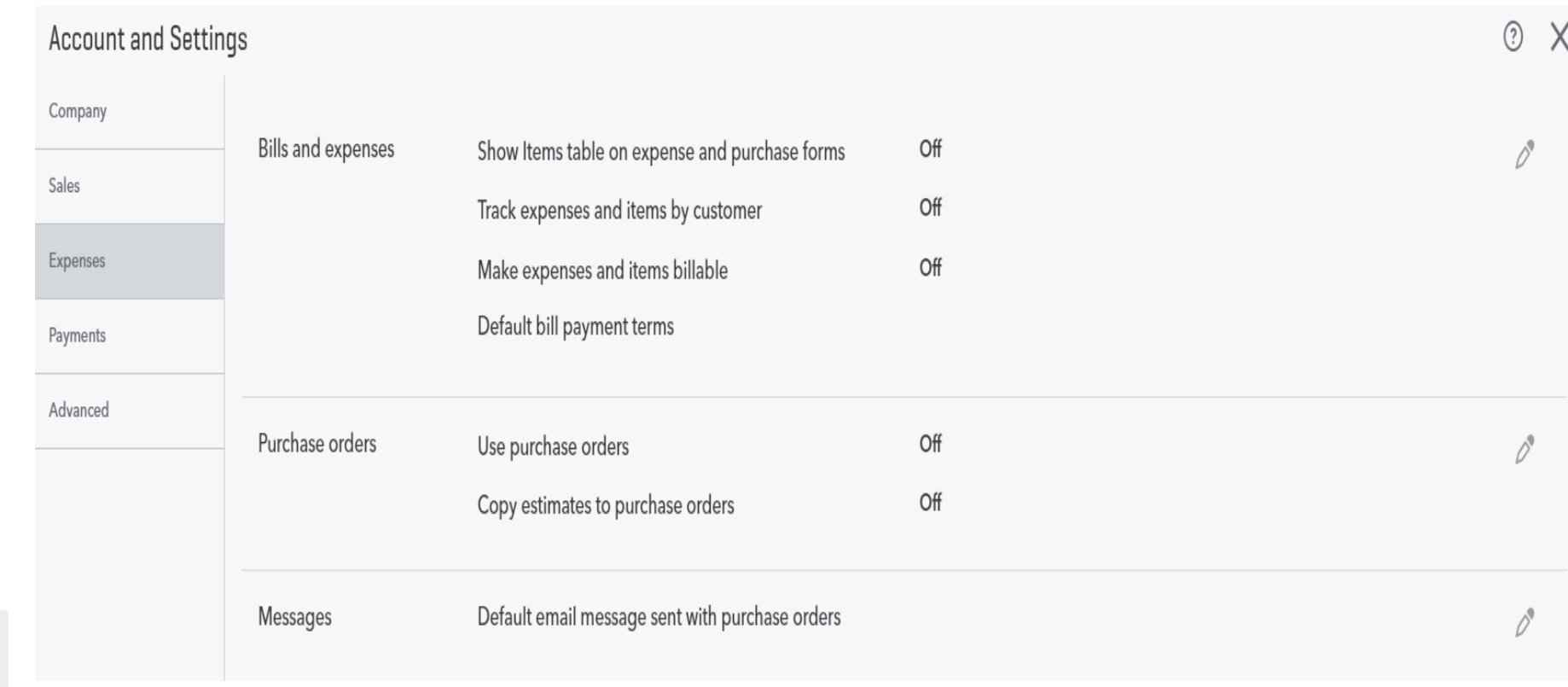

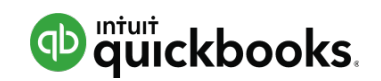

## Account and Settings – Payments

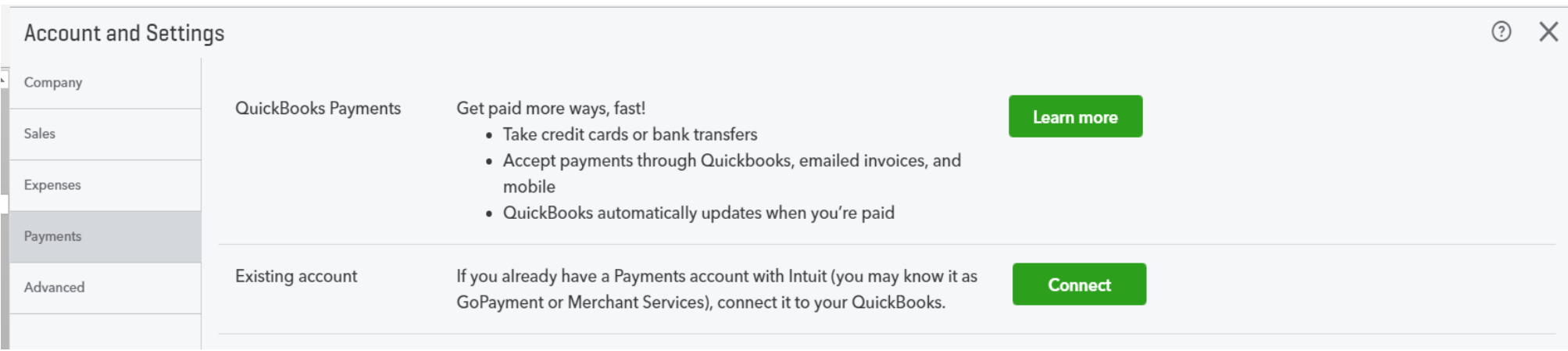

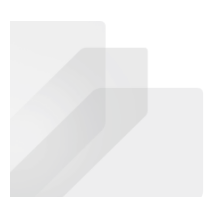

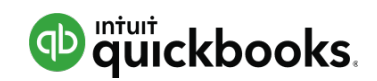

## Account and Settings – Payments

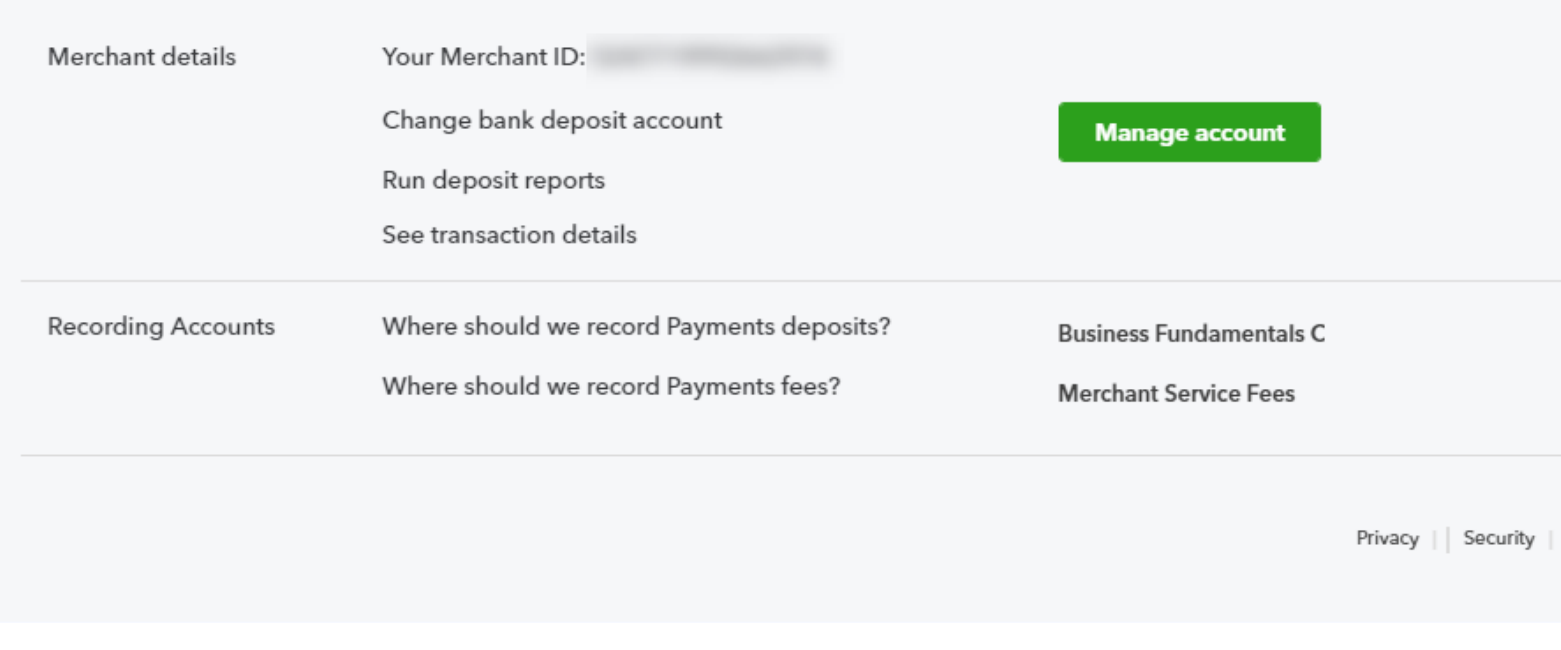

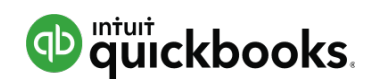

### Account and Settings – Advanced

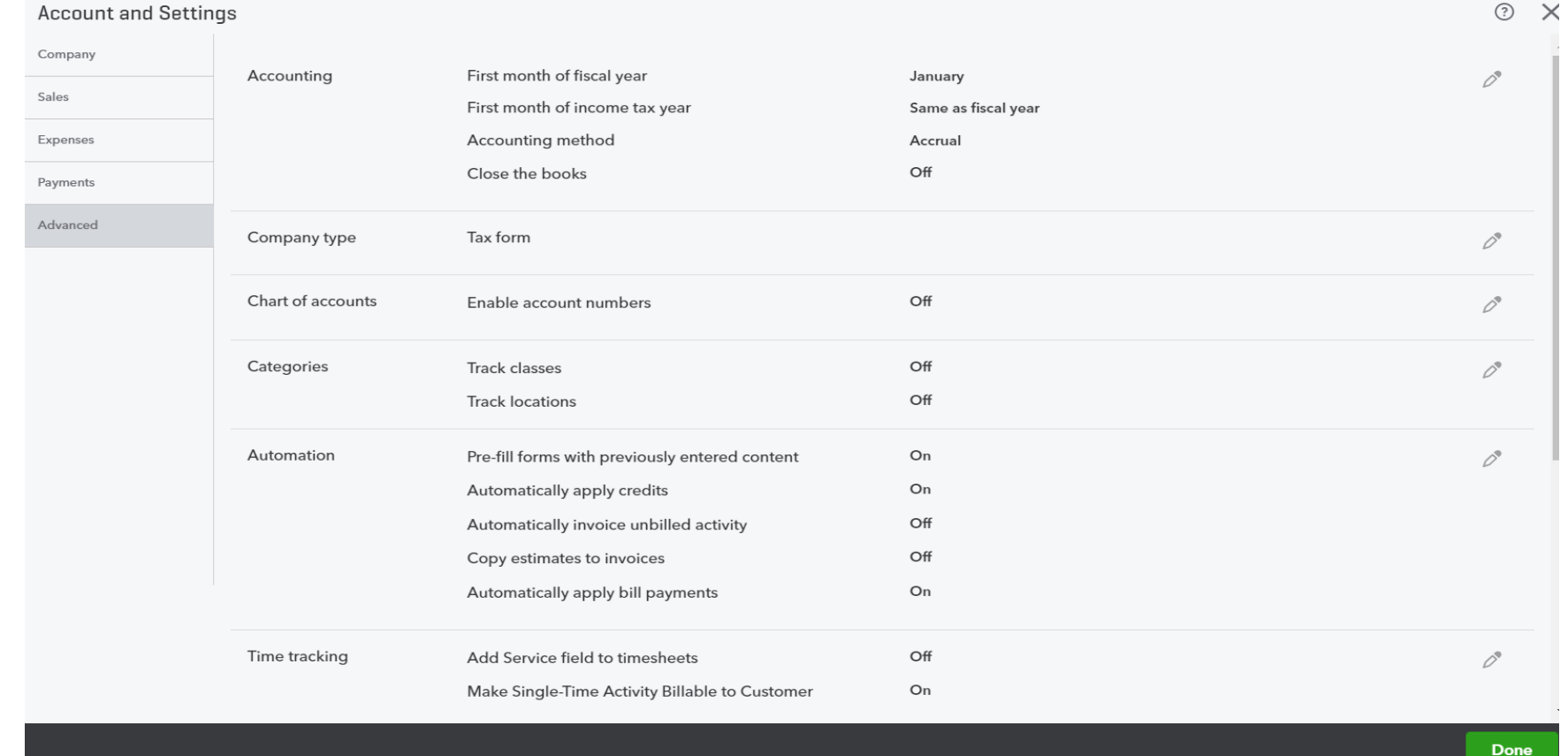

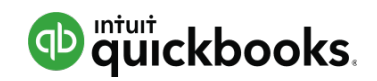

# **Topic 3: Set up Lists and Users**

Upon completion of this topic, you should be able to:

• Specify the steps to setup and modify Lists & Users

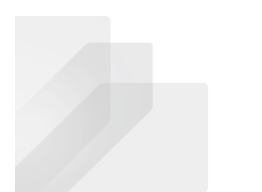

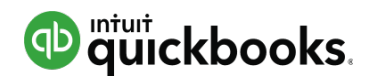

### Manage Users

Your Company

**Account and Settings** 

### **Manage Users**

Custom Form Styles

Chart of Accounts

QuickBooks Labs

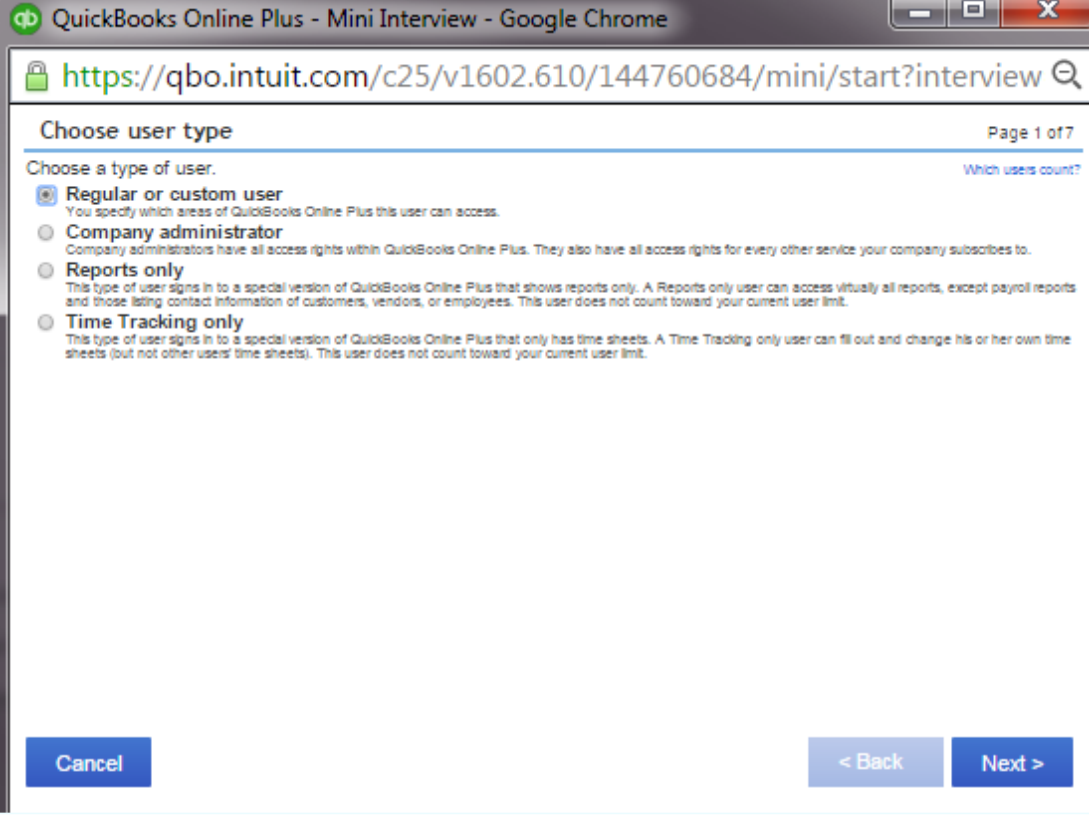

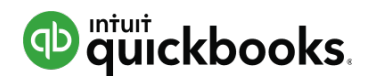

## Chart of Accounts

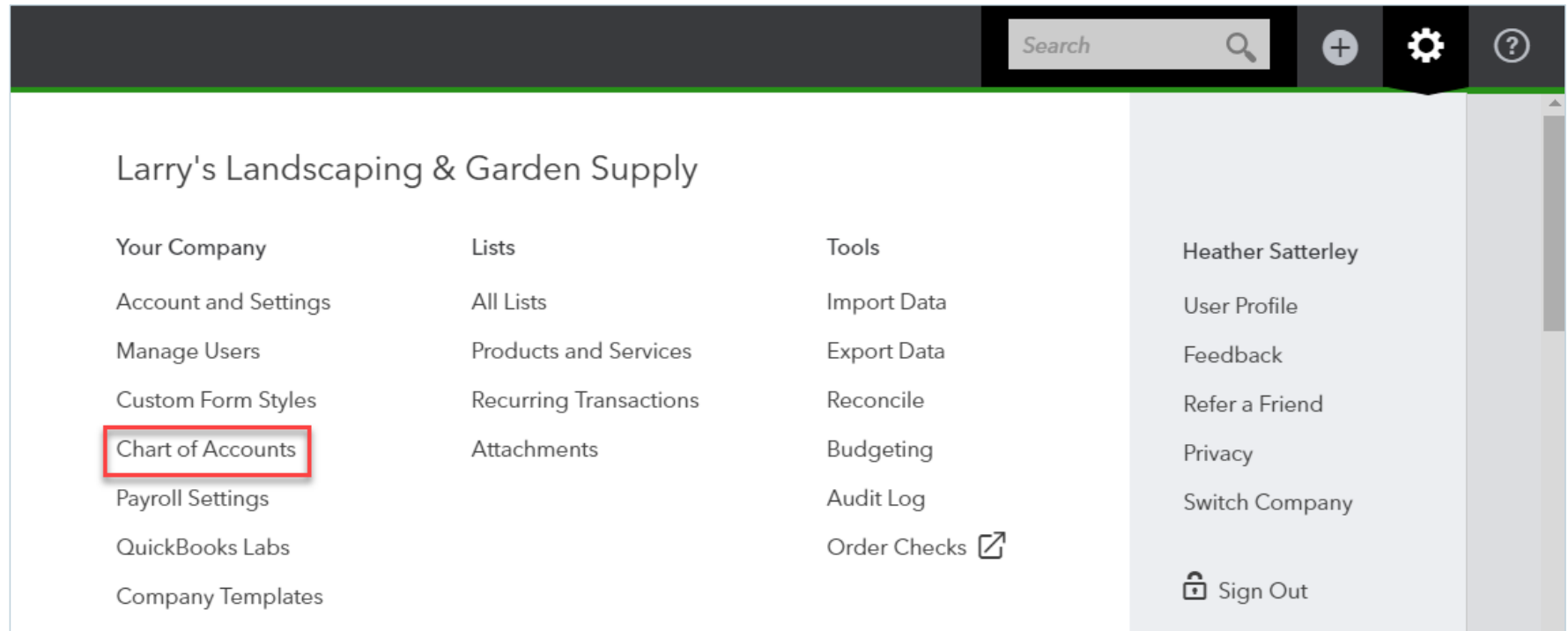

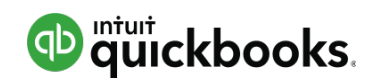

### Chart of Accounts

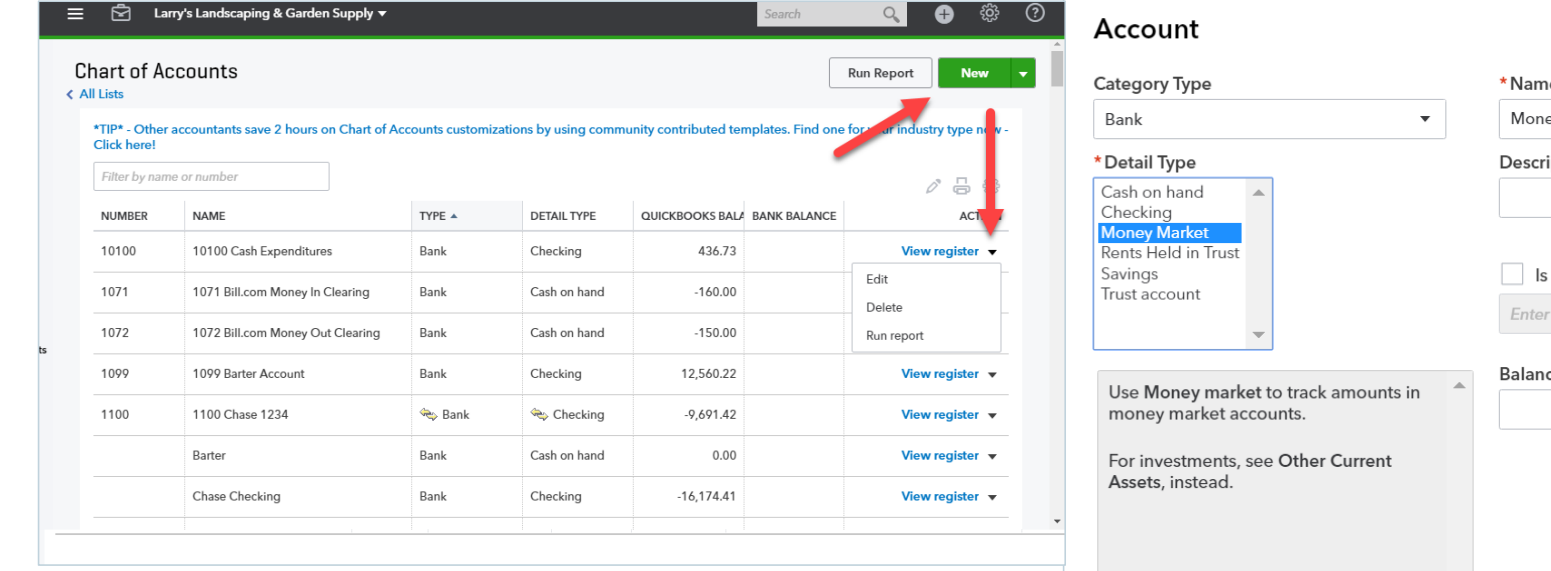

![](_page_34_Picture_16.jpeg)

![](_page_35_Picture_0.jpeg)

### Products and Services List

![](_page_35_Figure_3.jpeg)
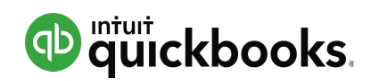

 $\overline{\phantom{1}}$ 

**Module 2 – Topic 3: Setup lists and users**

# Products and Services List

Product/Service information

#### Select a type:

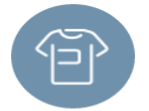

#### Inventory

Products you buy and/or sell and that you track quantities of.

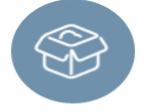

#### Non-inventory

Products you buy and/or sell but don't need to (or can't) track quantities of, for example, nuts and bolts used in an installation.

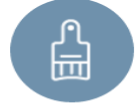

#### Service

Services that you provide to customers, for example, landscaping or tax preparation services.

#### **Bundle**

A collection of products and/or services that you sell together, for example, a gift basket of fruit, cheese, and wine.

#### Product/Service information

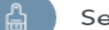

Service Change type

#### Name\*

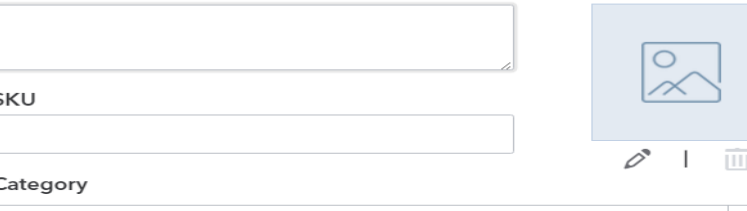

Choose a category

#### **Sales information**

 $\sqrt{}$  I sell this product/service to my customers.

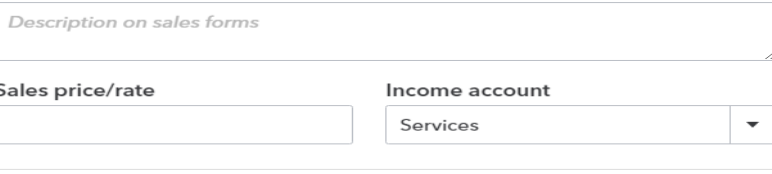

#### Purchasing information

I purchase this product/service from a vendor.

Save and close

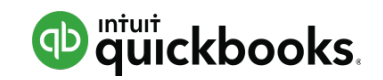

**Module 2 – Topic 3: Setup lists and users**

# Products and Services List - Bundles

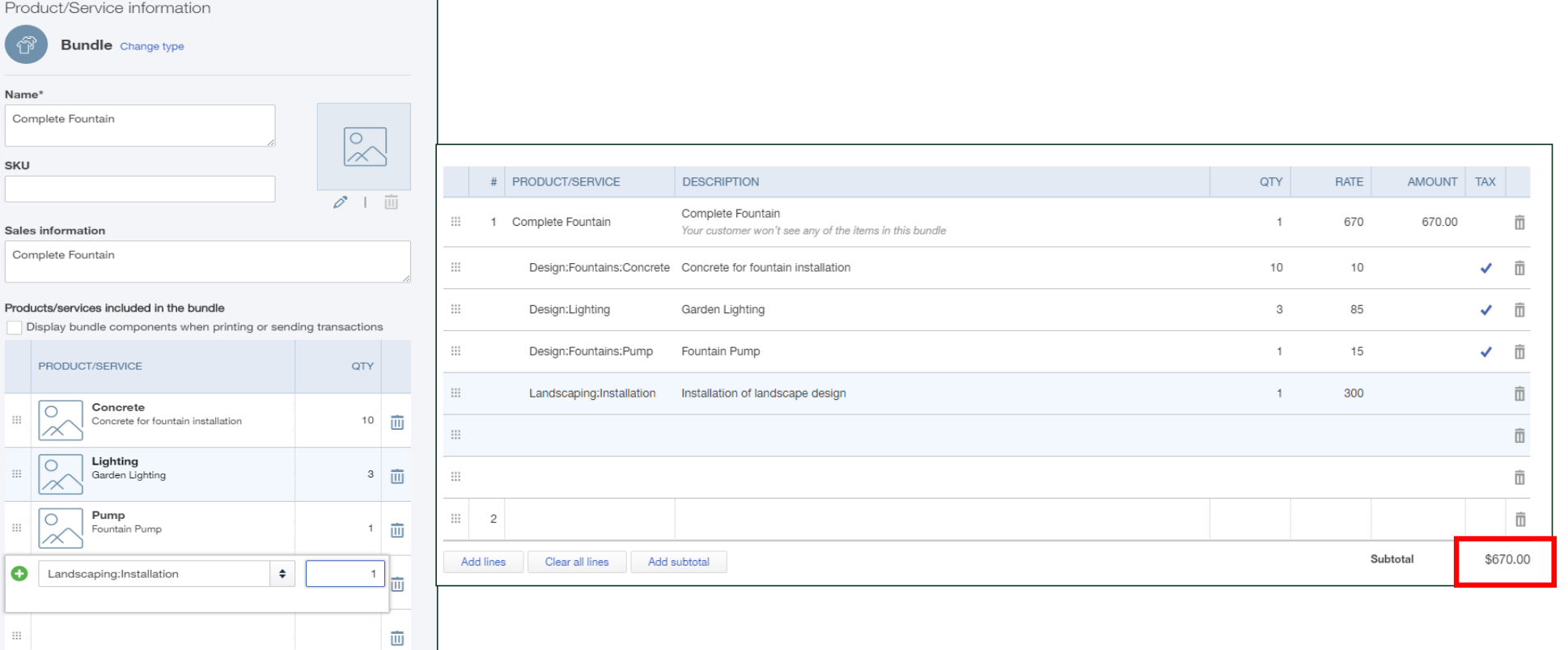

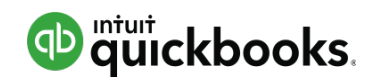

**Module 2 – Topic 3: Setup lists and users**

# Customer

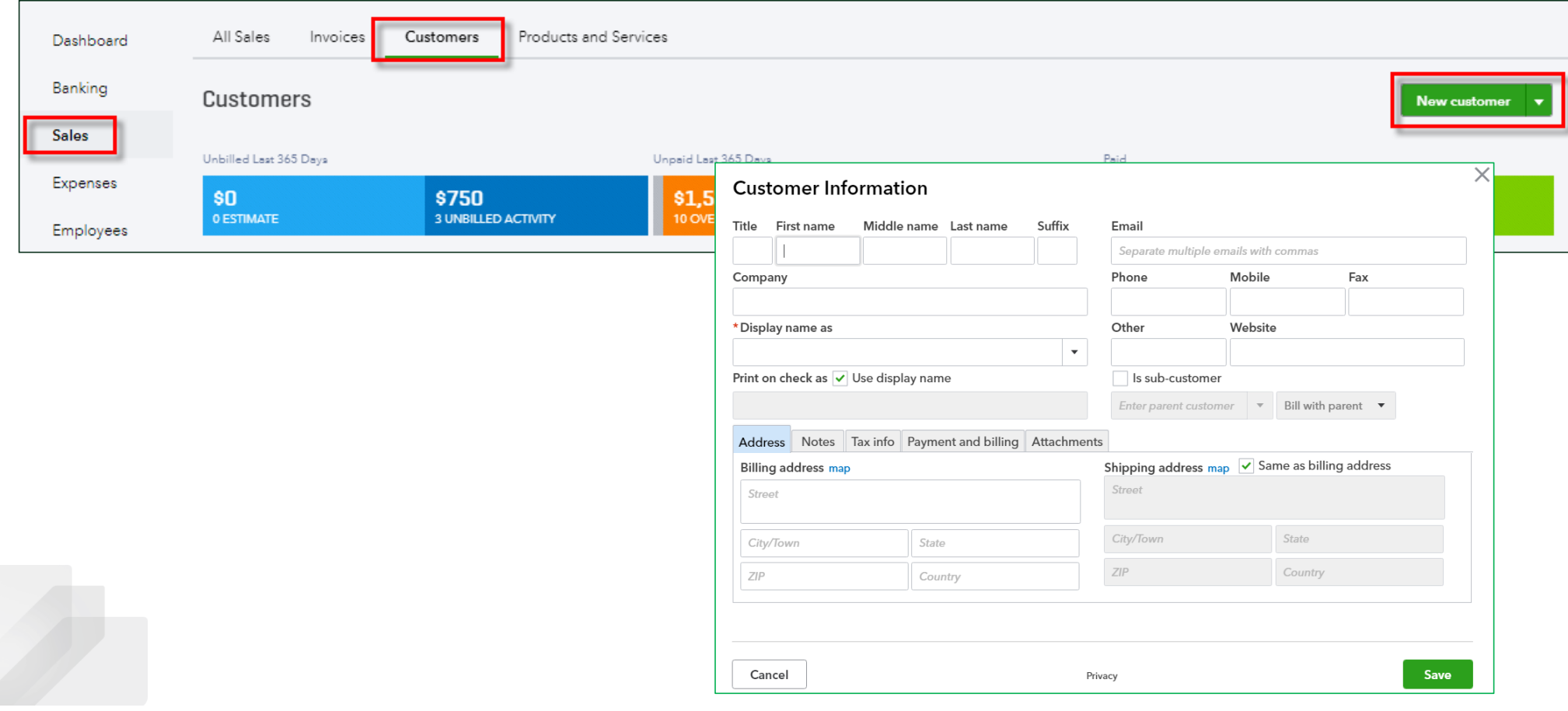

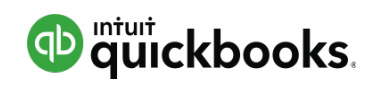

**Module 2 – Topic 3: Setup lists and users**

### Vendor

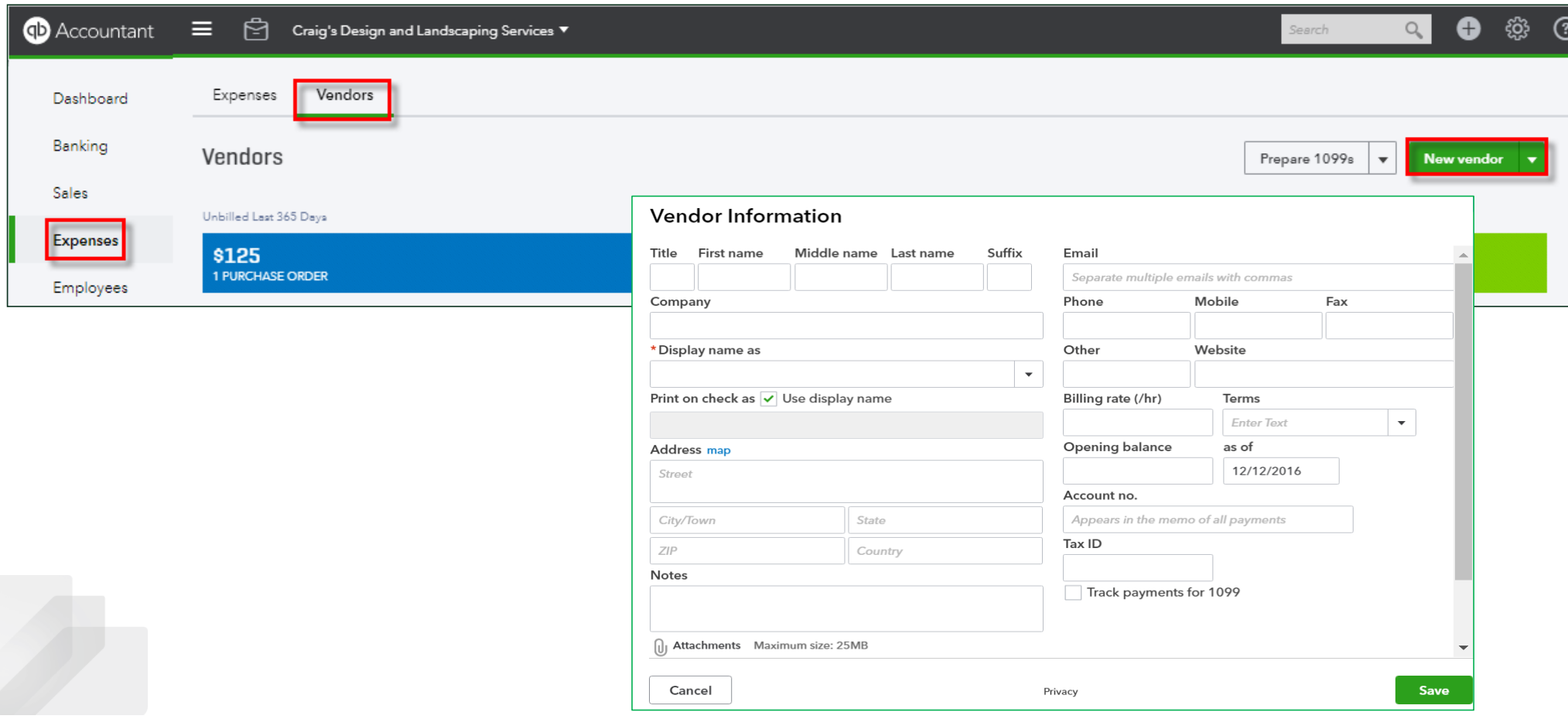

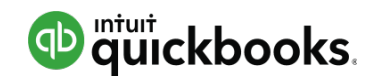

### **Topic 4: Importing into QuickBooks Online**

Upon completion of this topic, you should be able to:

• Identify the steps to import data into QuickBooks Online

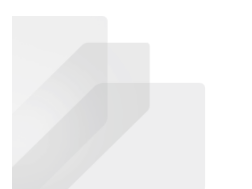

Intuit Proprietary and Confidential

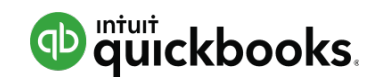

# Importing lists using Excel

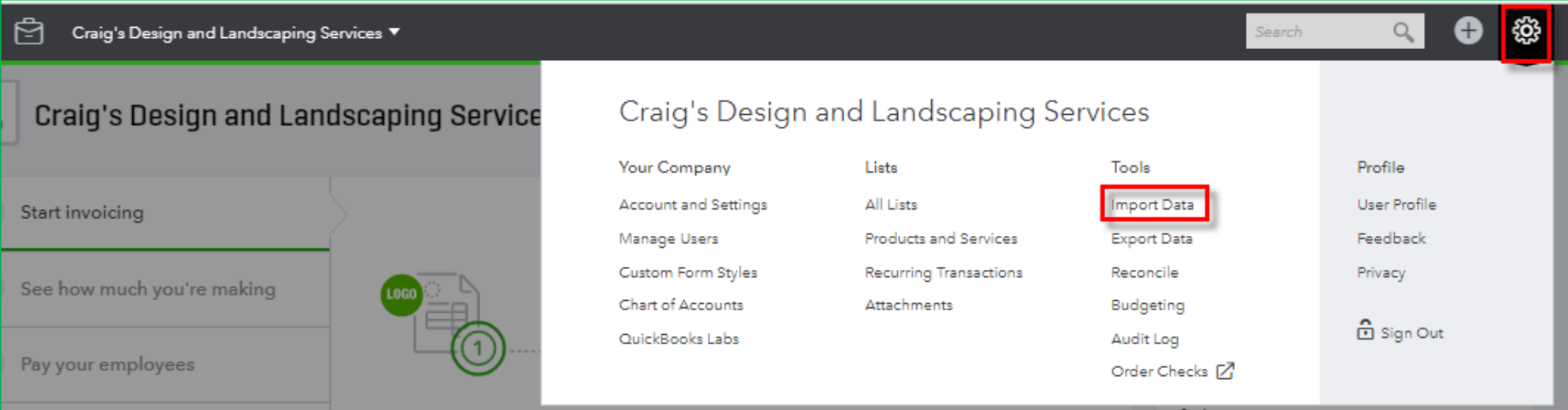

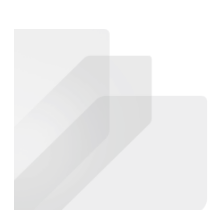

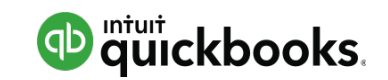

# Importing lists using Excel

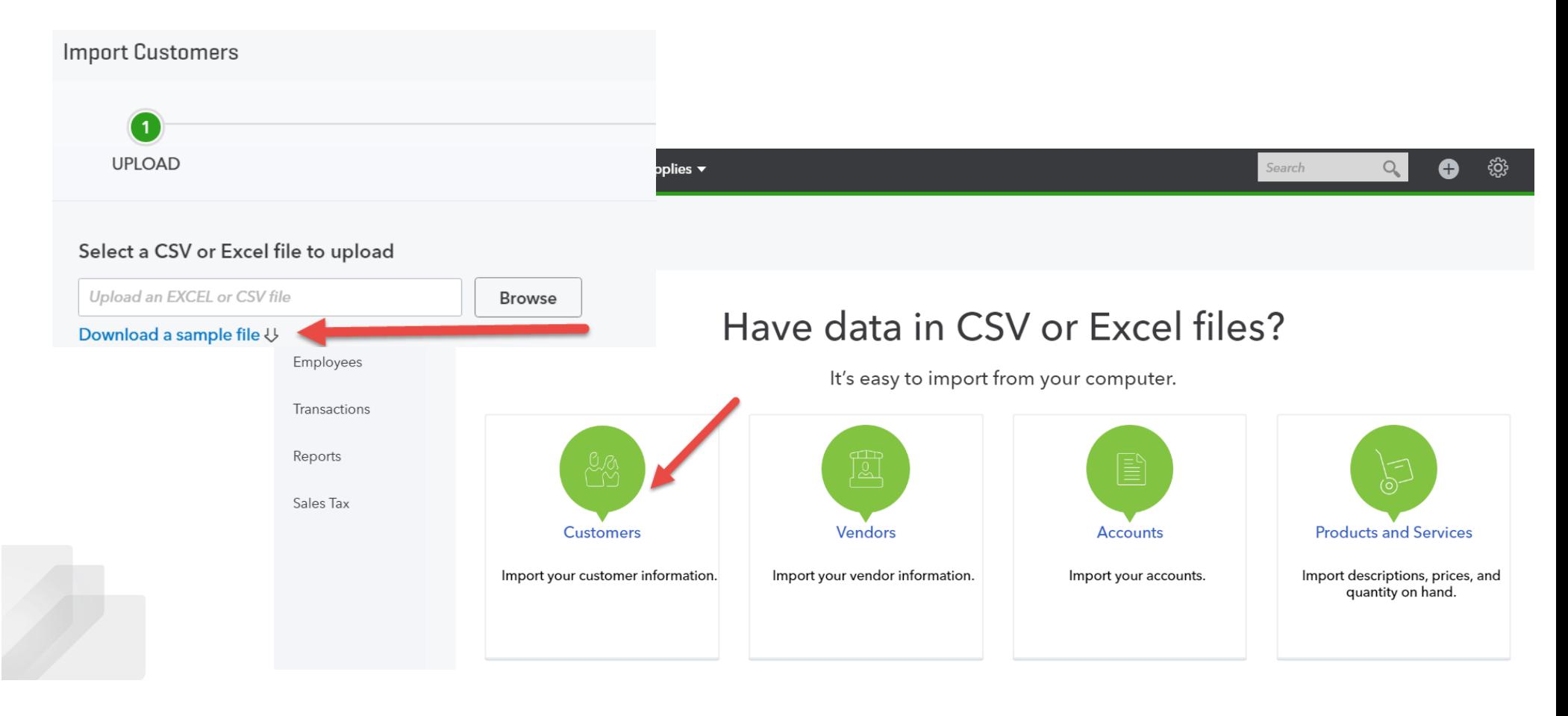

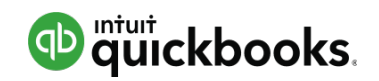

### Converting from QuickBooks Desktop

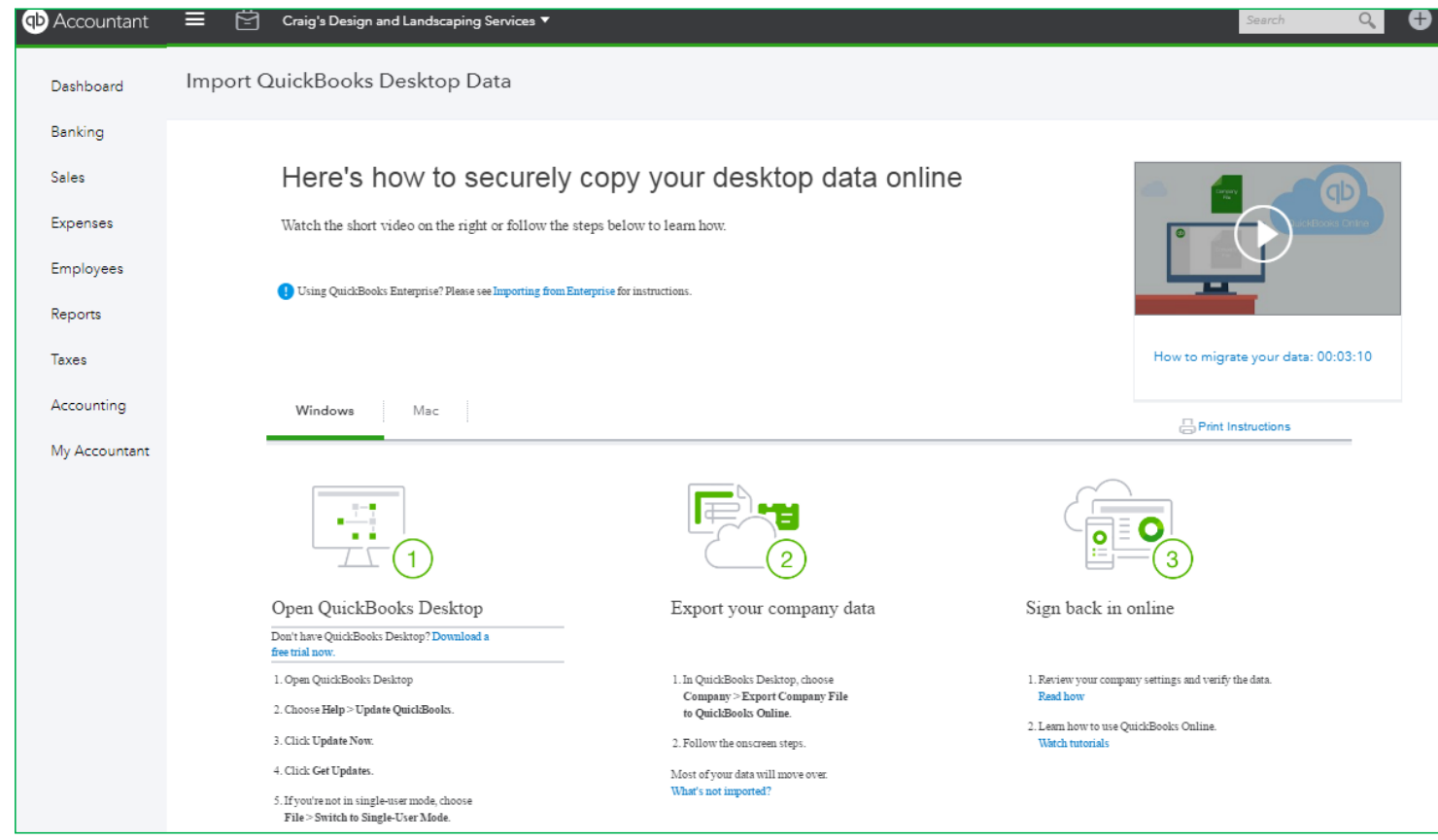

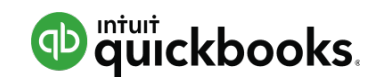

# In QuickBooks Desktop – press F2

#### Maximum targets: 350,000

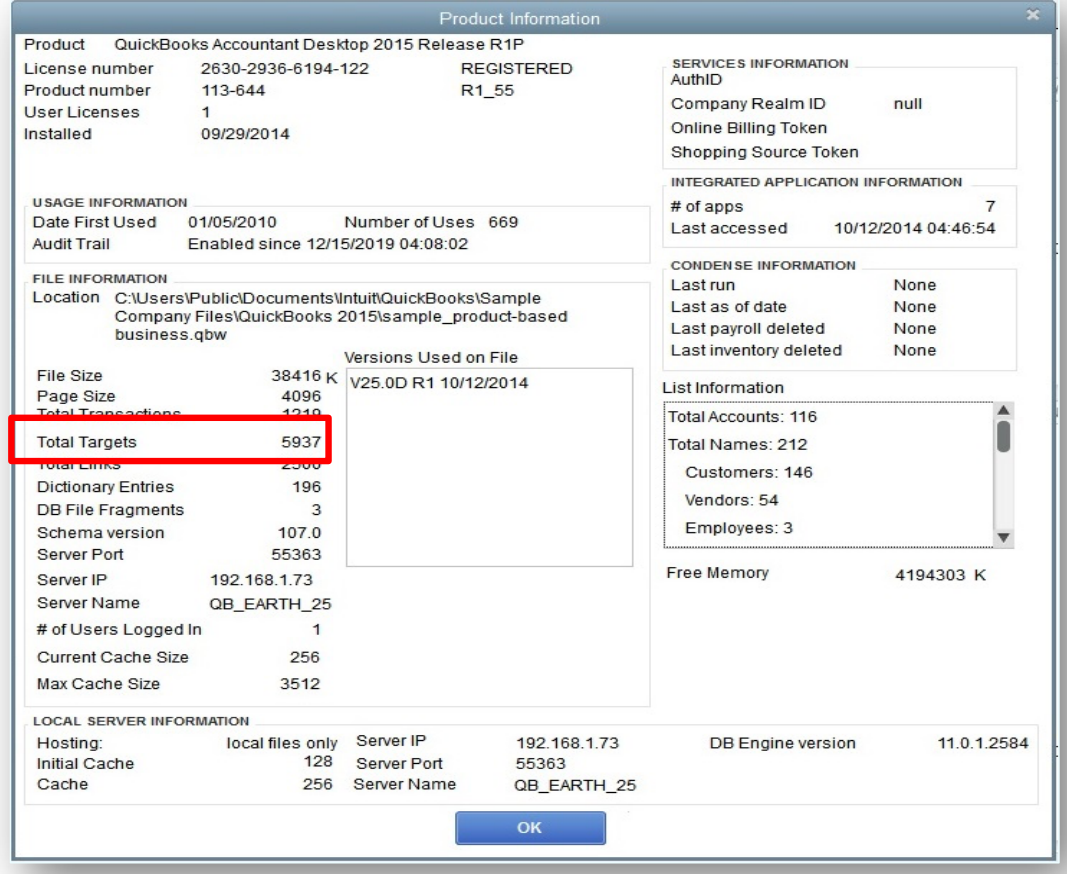

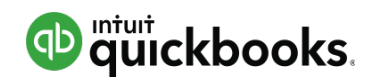

# In QuickBooks Desktop Verify and Rebuild (if necessary)

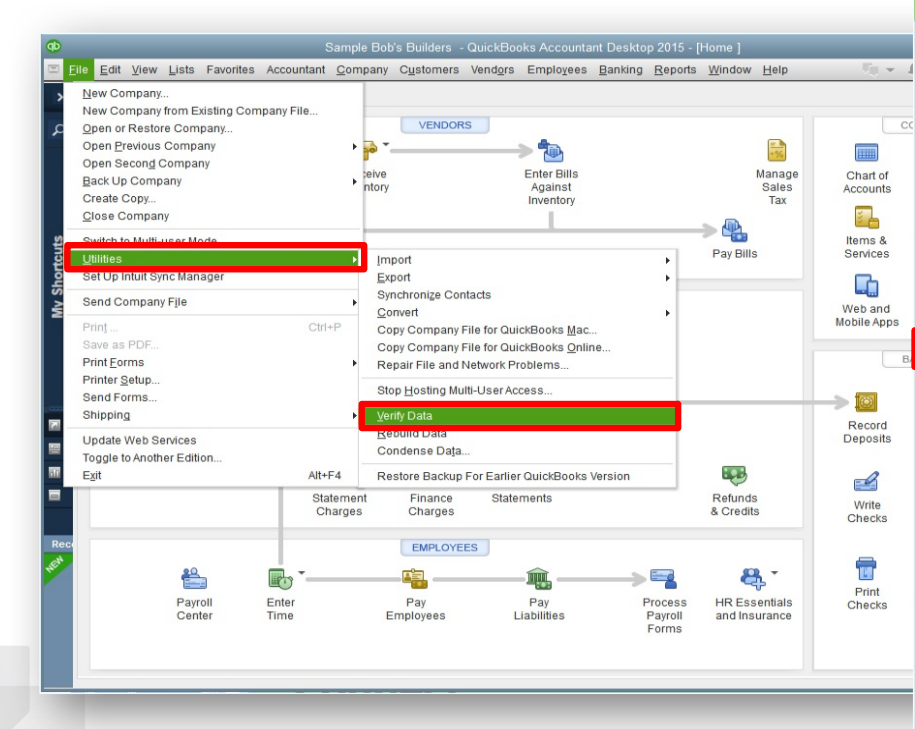

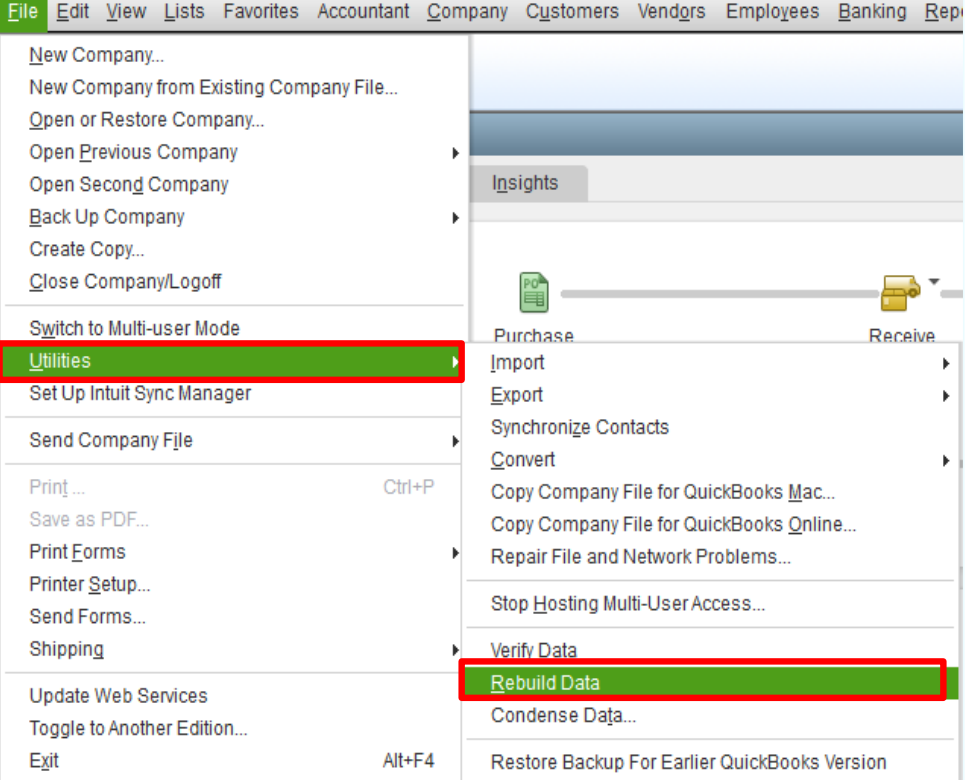

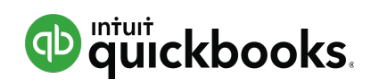

### In QuickBooks Desktop – Convert

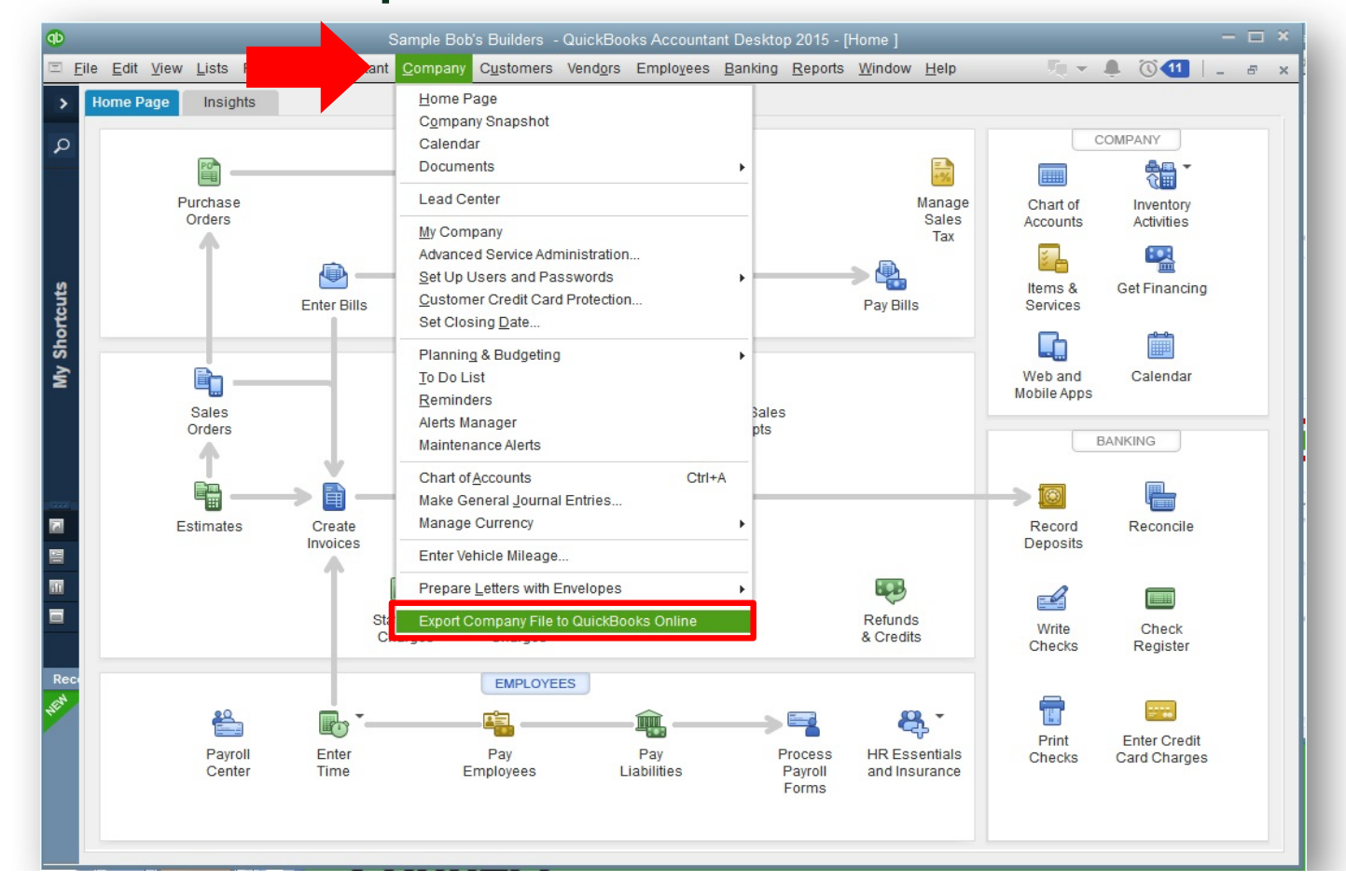

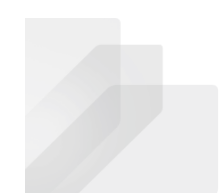

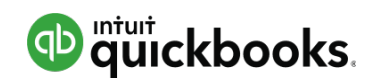

# In QuickBooks Desktop Post Conversion – Compare Reports

Balance Sheet and Profit & Loss

- Accrual Basis
- All Dates

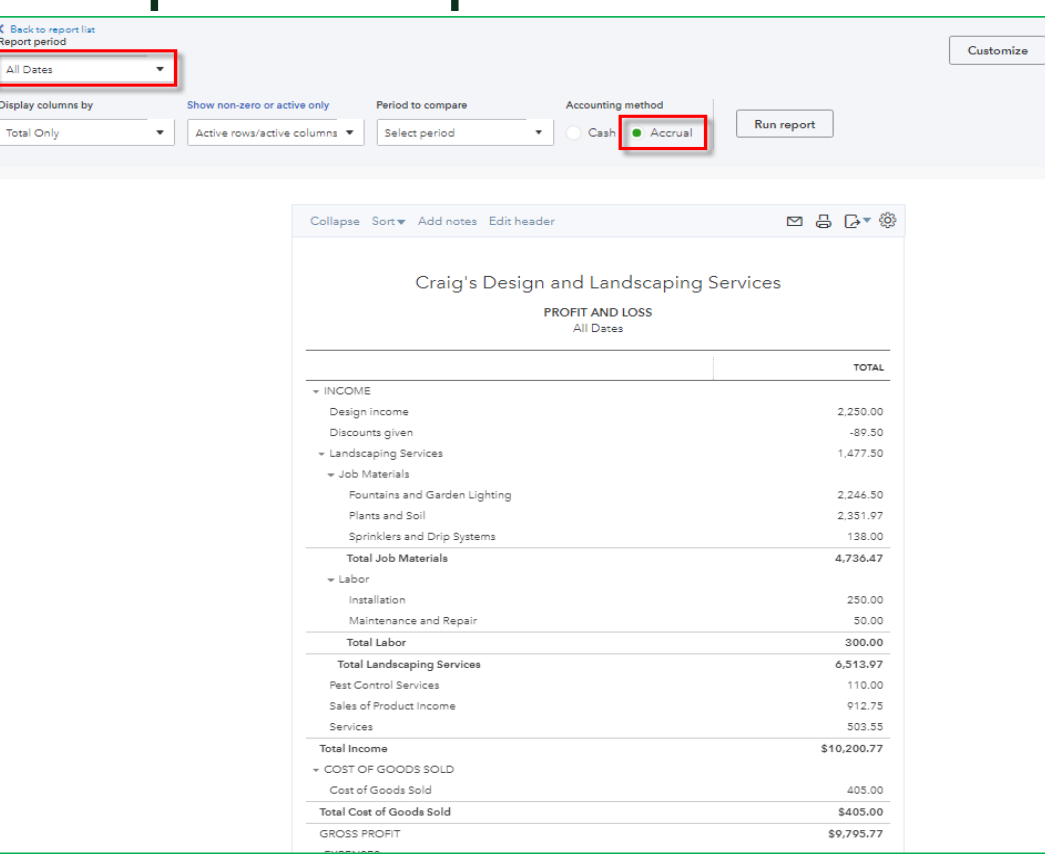

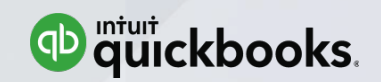

# **Module 3 Navigating & Customizing**

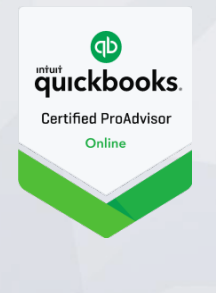

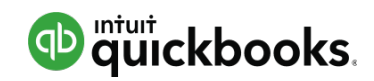

#### **Module 3 : Navigating & Customizing**

Navigating QuickBooks Online

QuickBooks Apps for Mac and Windows

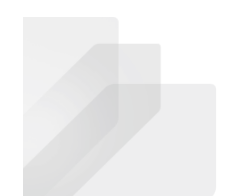

Intuit Proprietary and Confidential

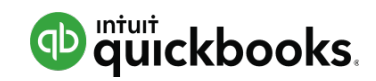

### **Topic 1: Navigating QuickBooks Online**

Upon completion of this topic, you should be able to:

• Recognize key components of the QuickBooks Online interface

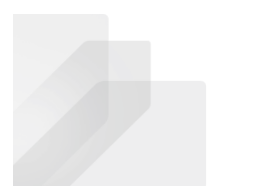

Intuit Proprietary and Confidential

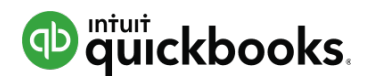

## Left Navigation Pane

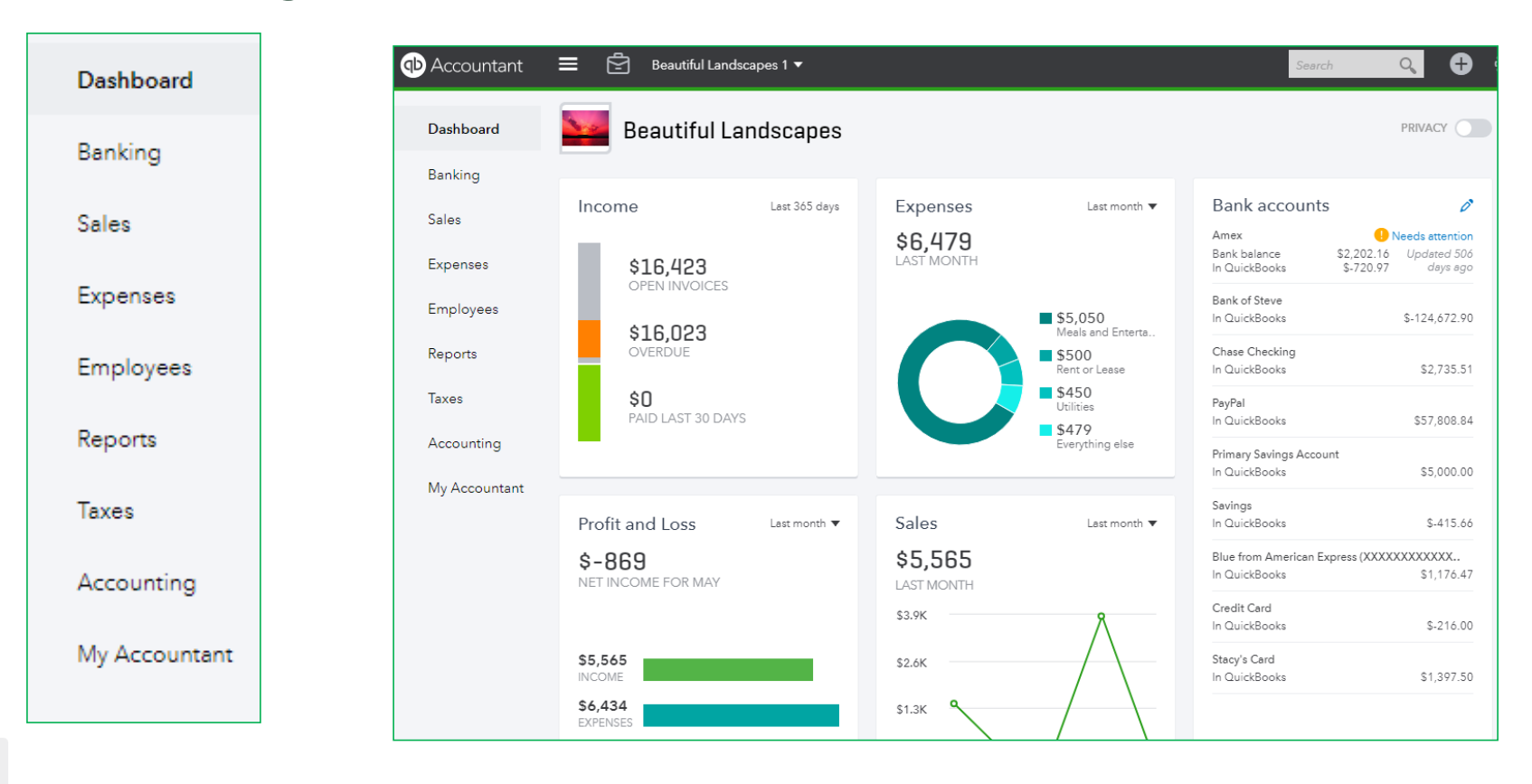

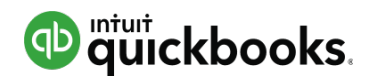

# Left Navigation Pane: Banking

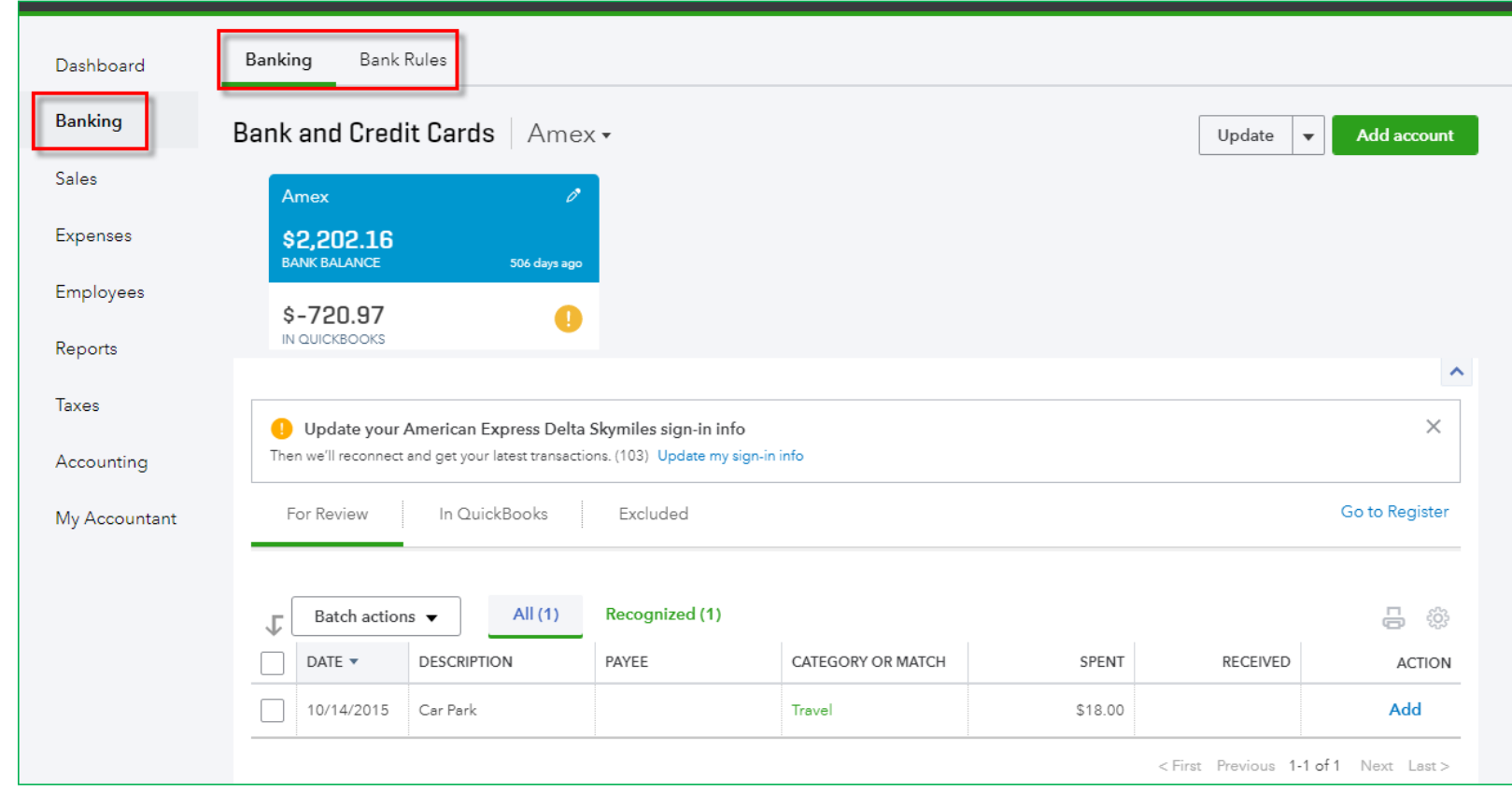

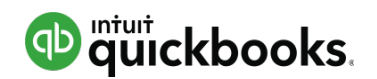

### Left Navigation Pane: Sales – All Sales

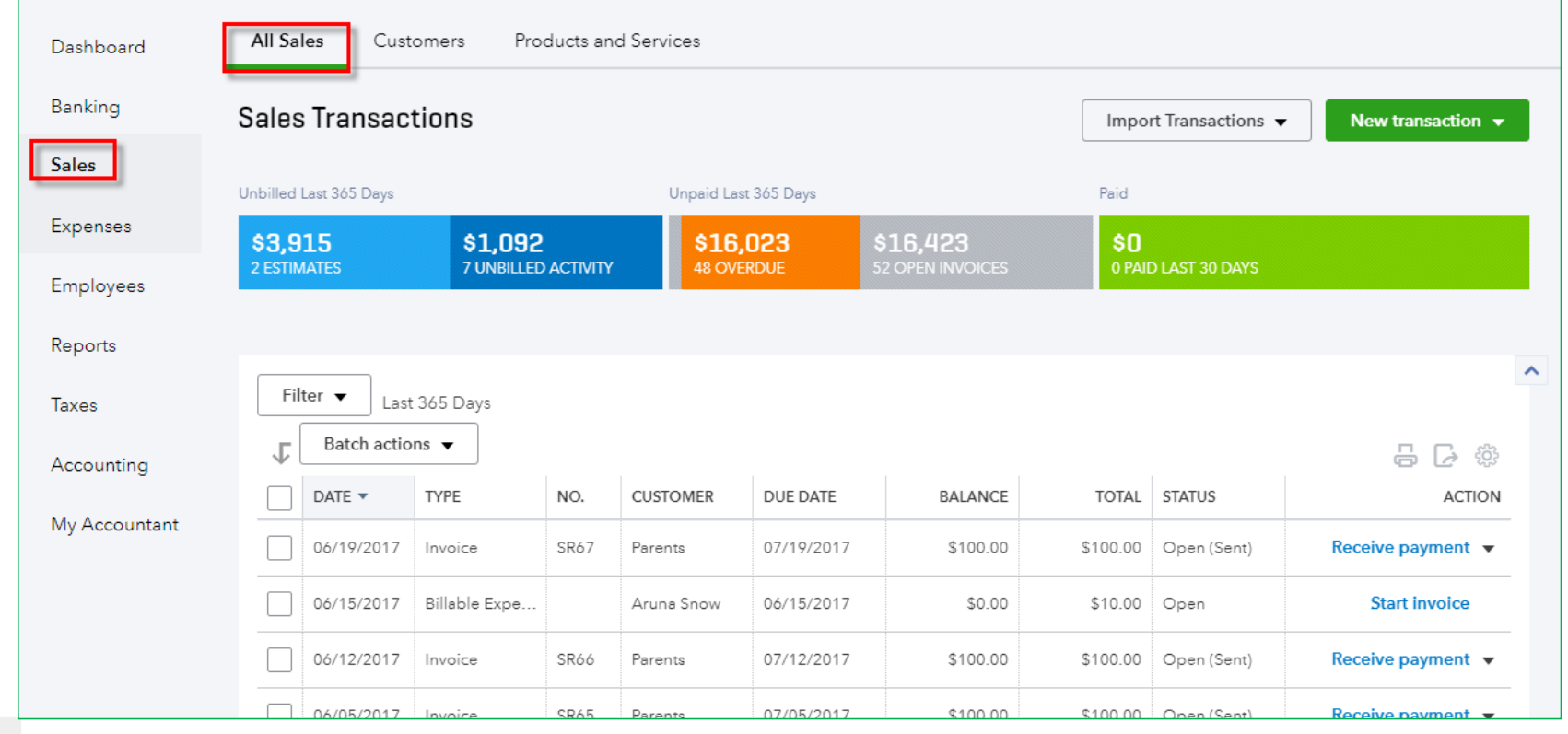

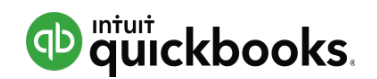

### Left Navigation Pane: Sales-Customers

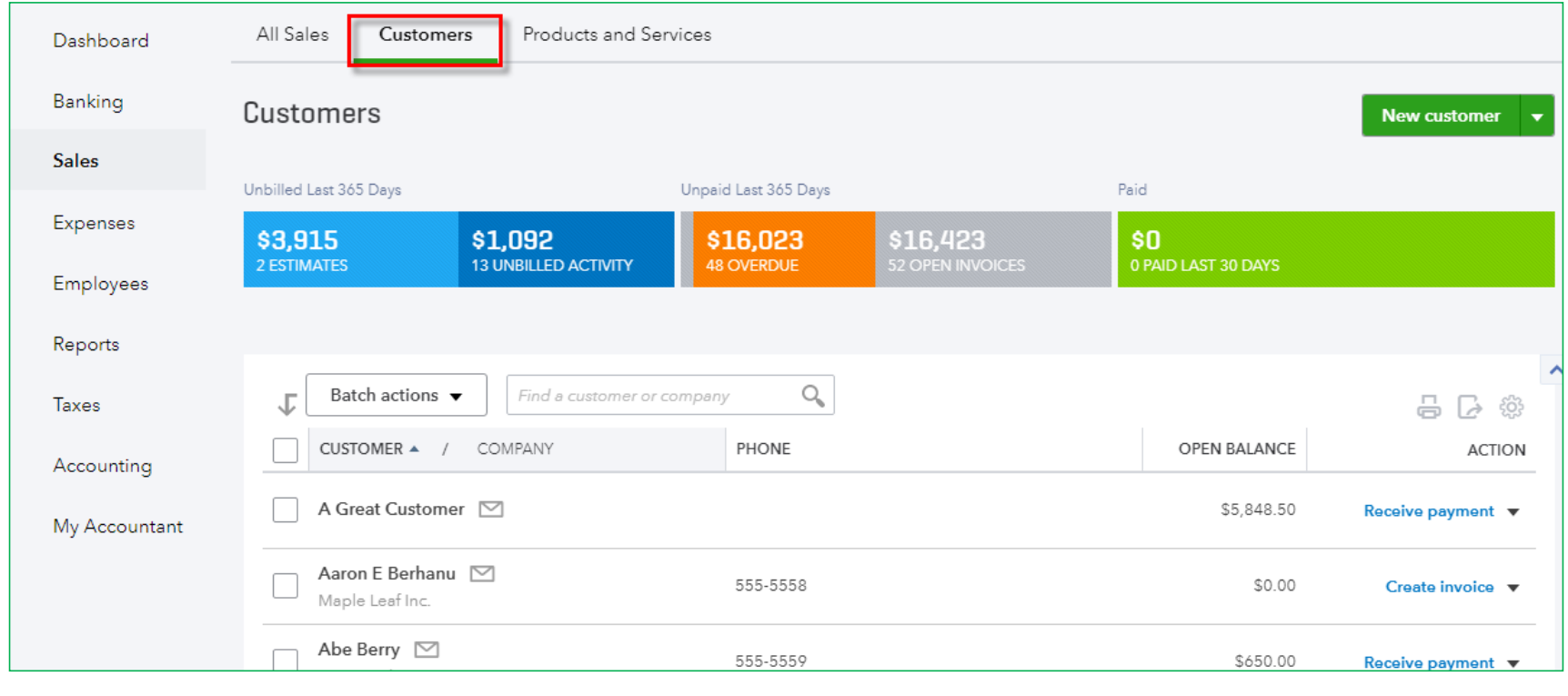

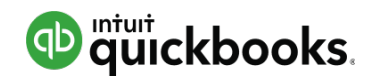

### Left Navigation Pane: Sales – Products & Services

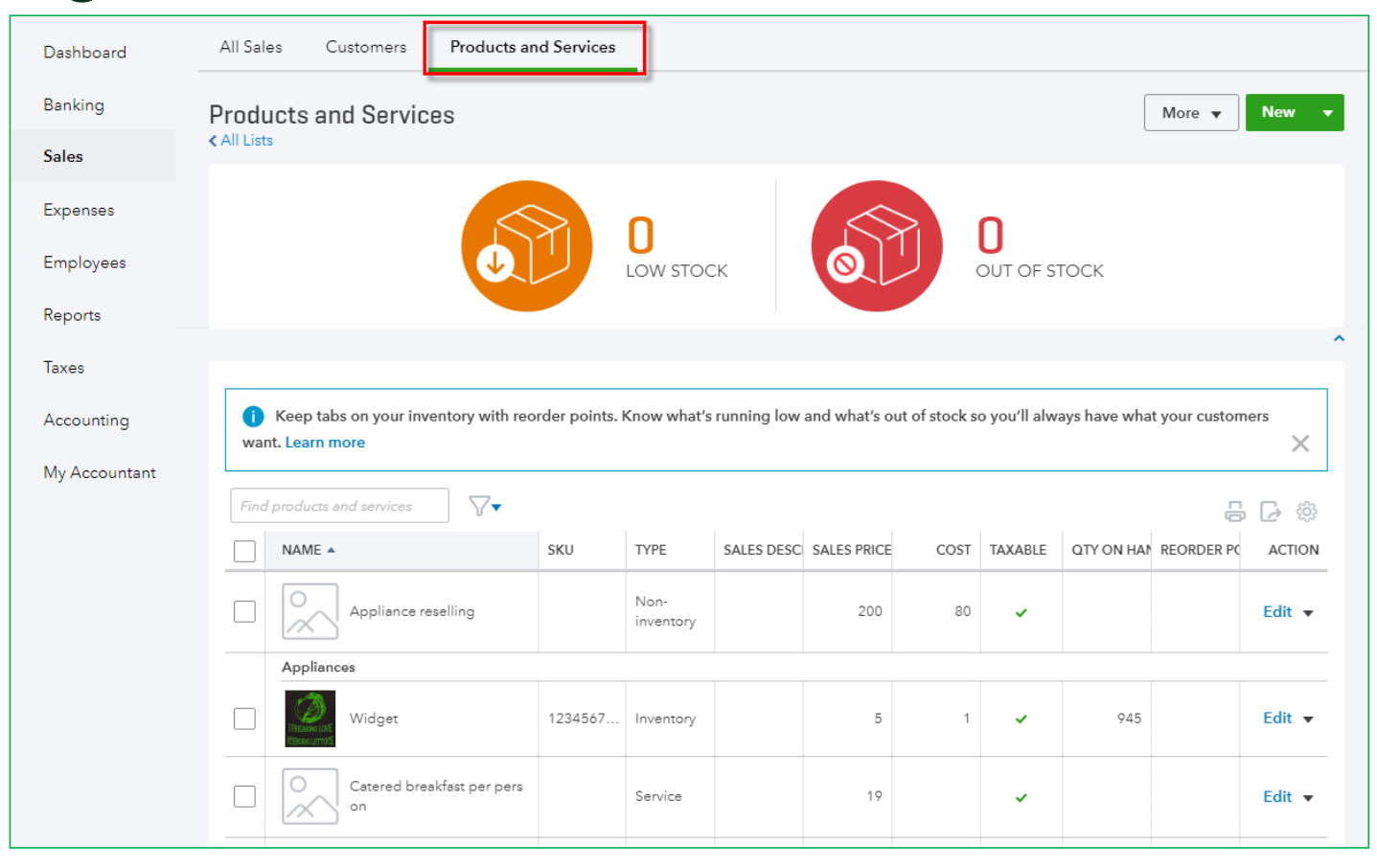

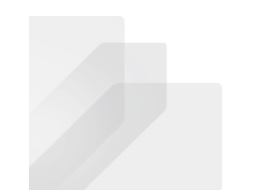

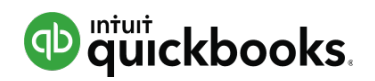

# Left Navigation Pane: Expenses

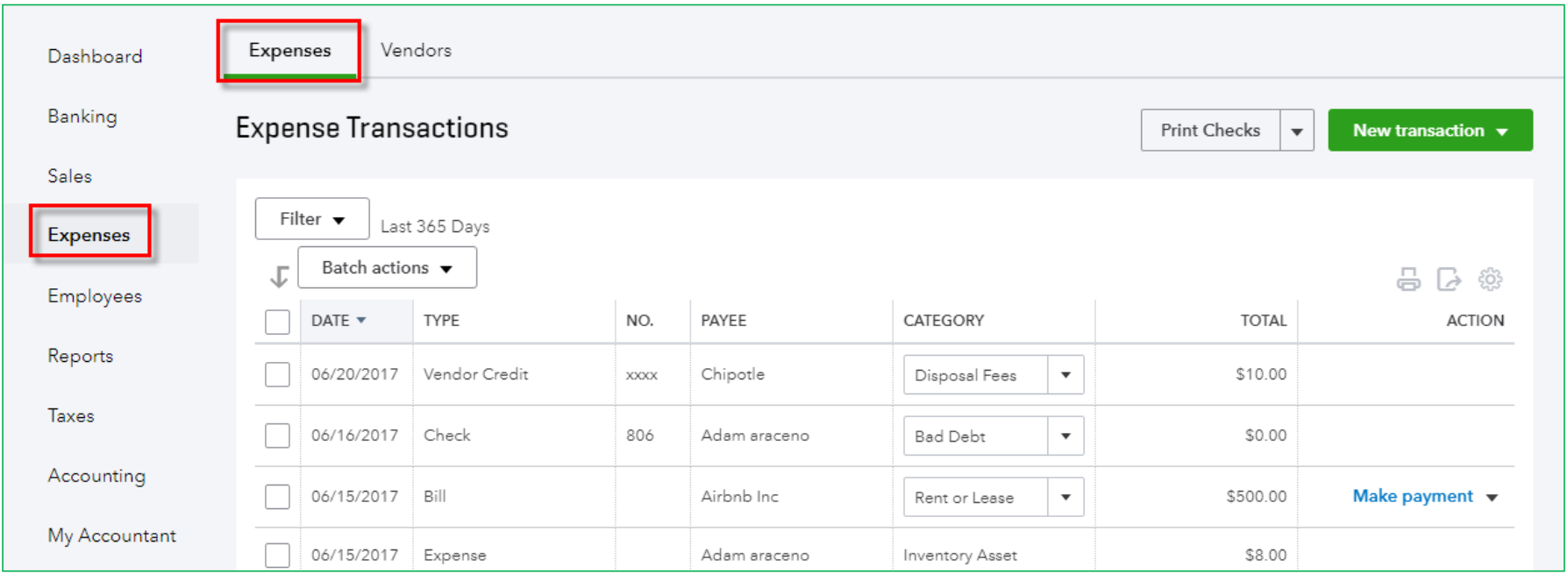

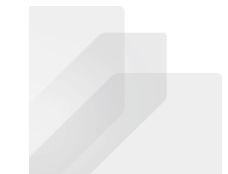

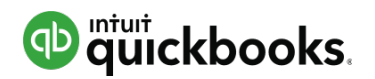

# Left Navigation Pane: Expenses- Vendors

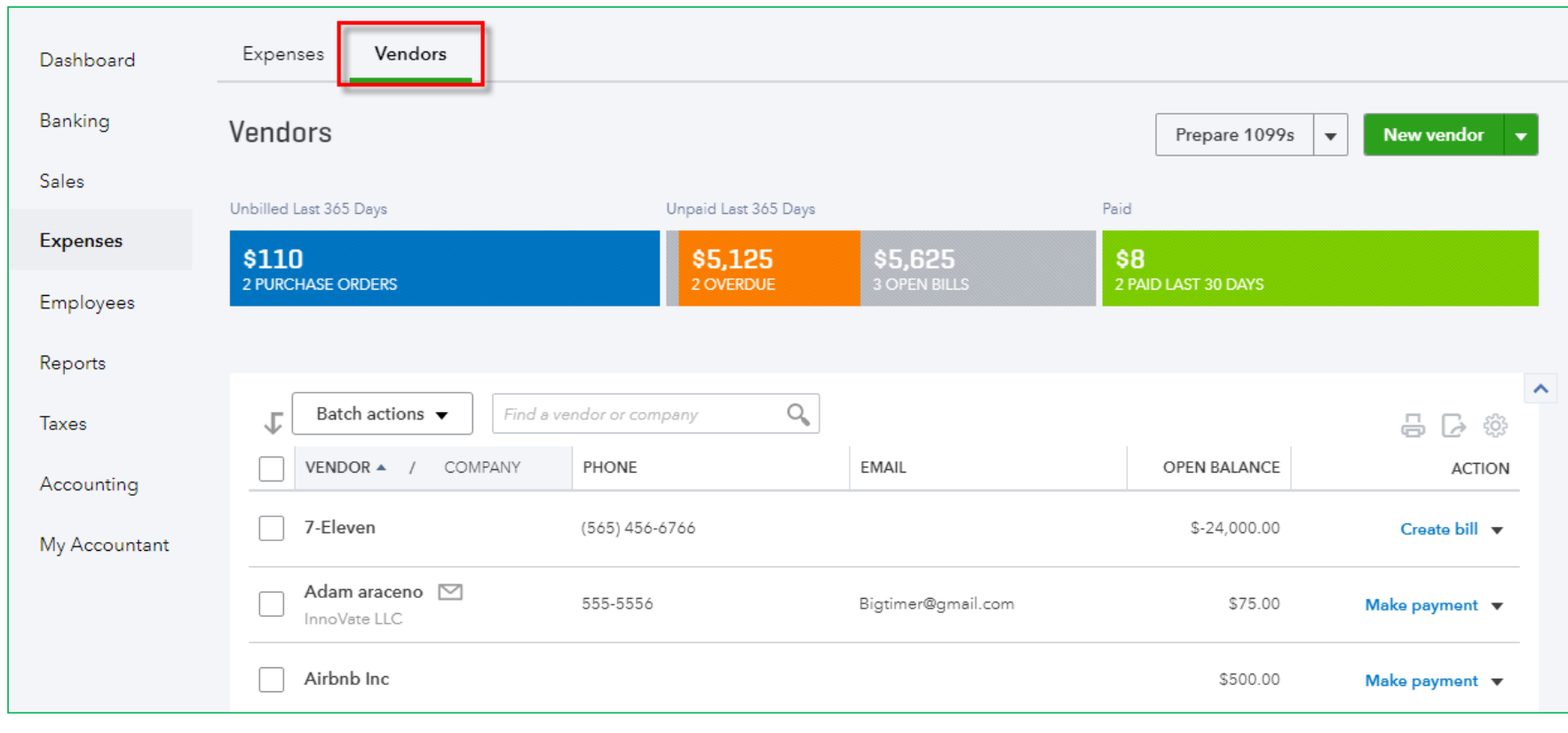

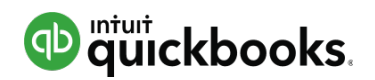

## Left Navigation Pane: Employees

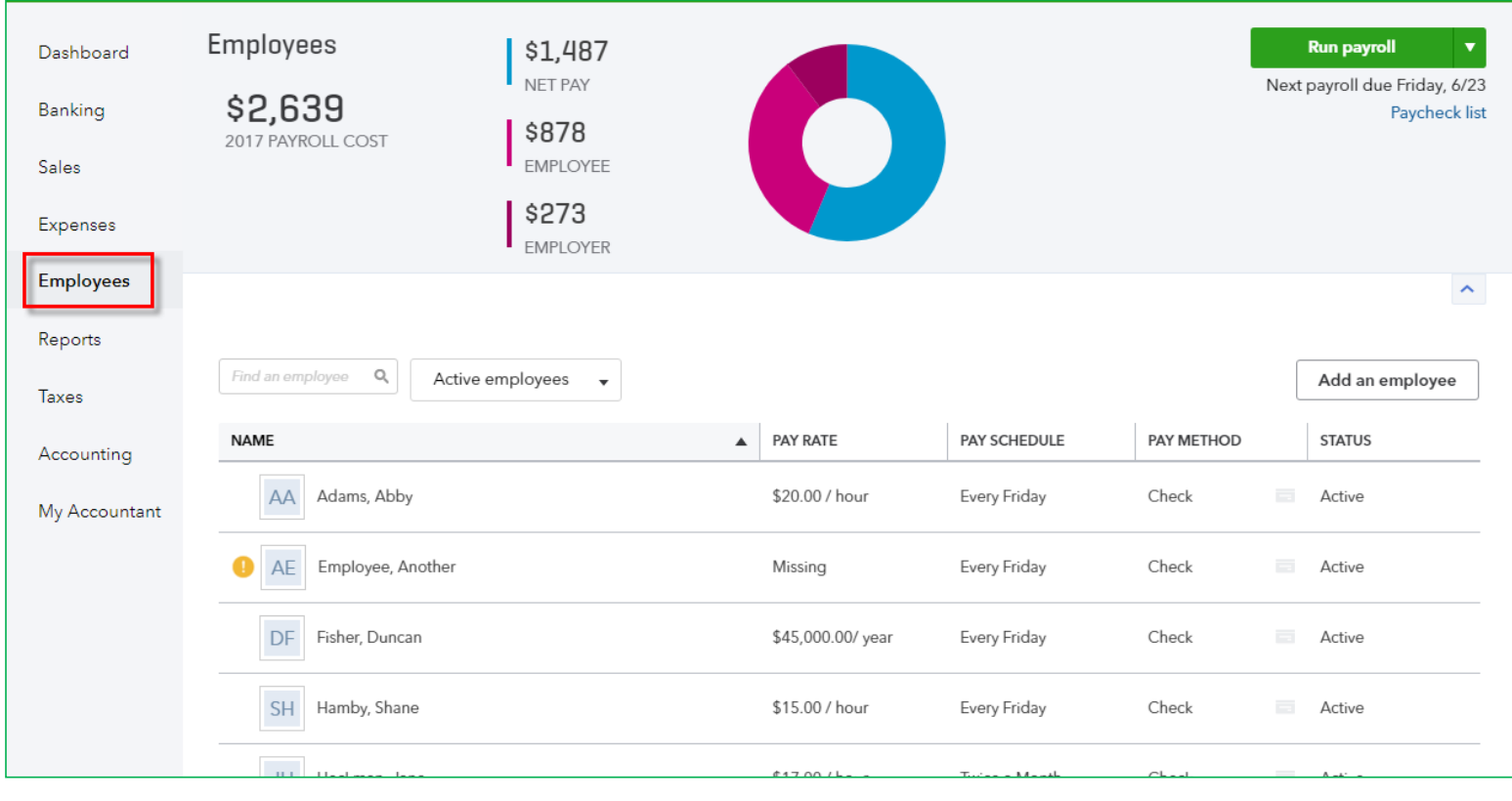

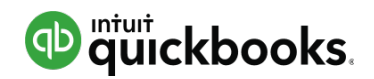

## Left Navigation Pane: Reports

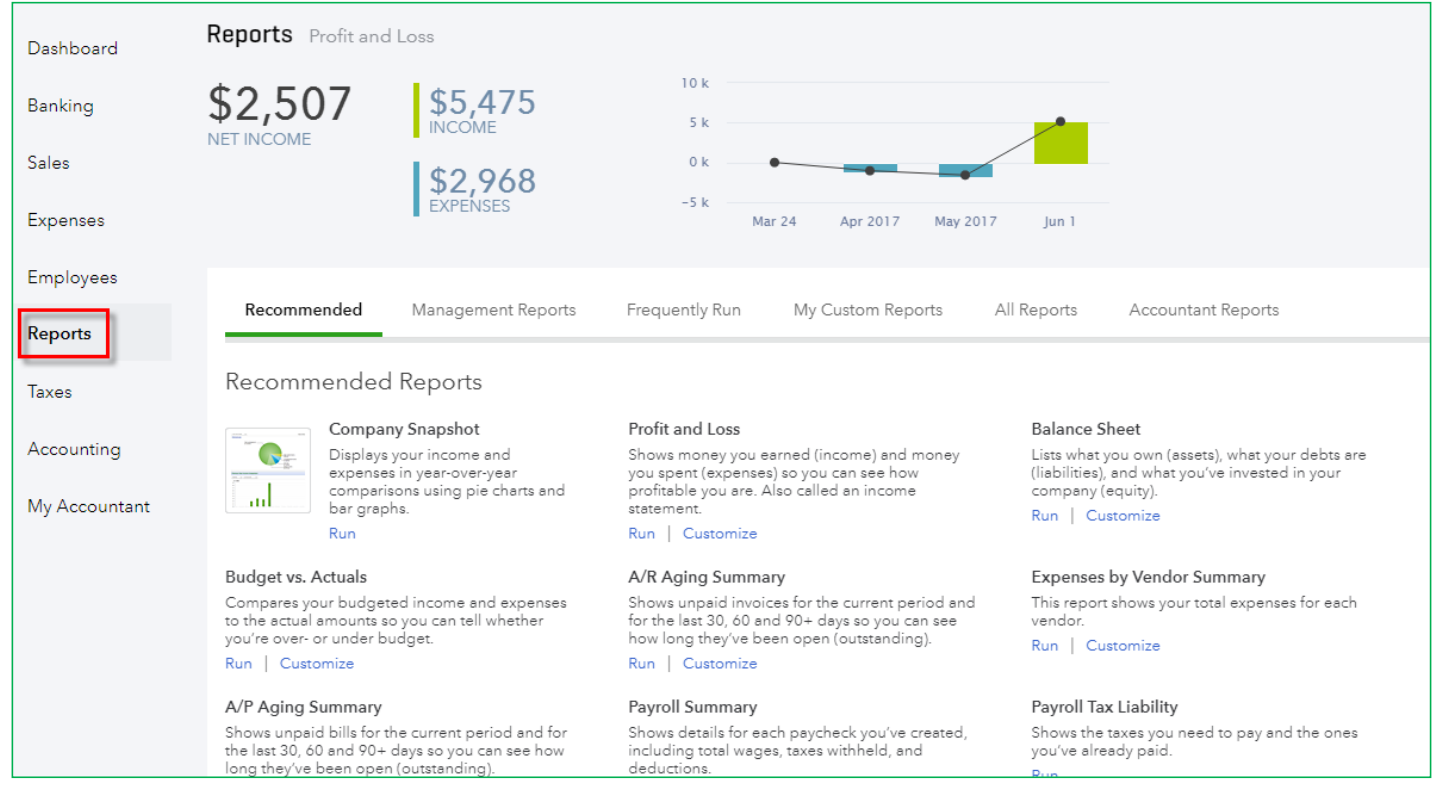

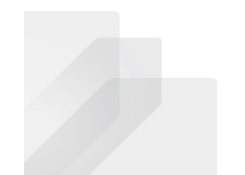

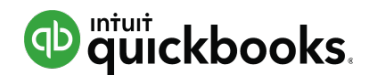

# Left Navigation Pane: Taxes

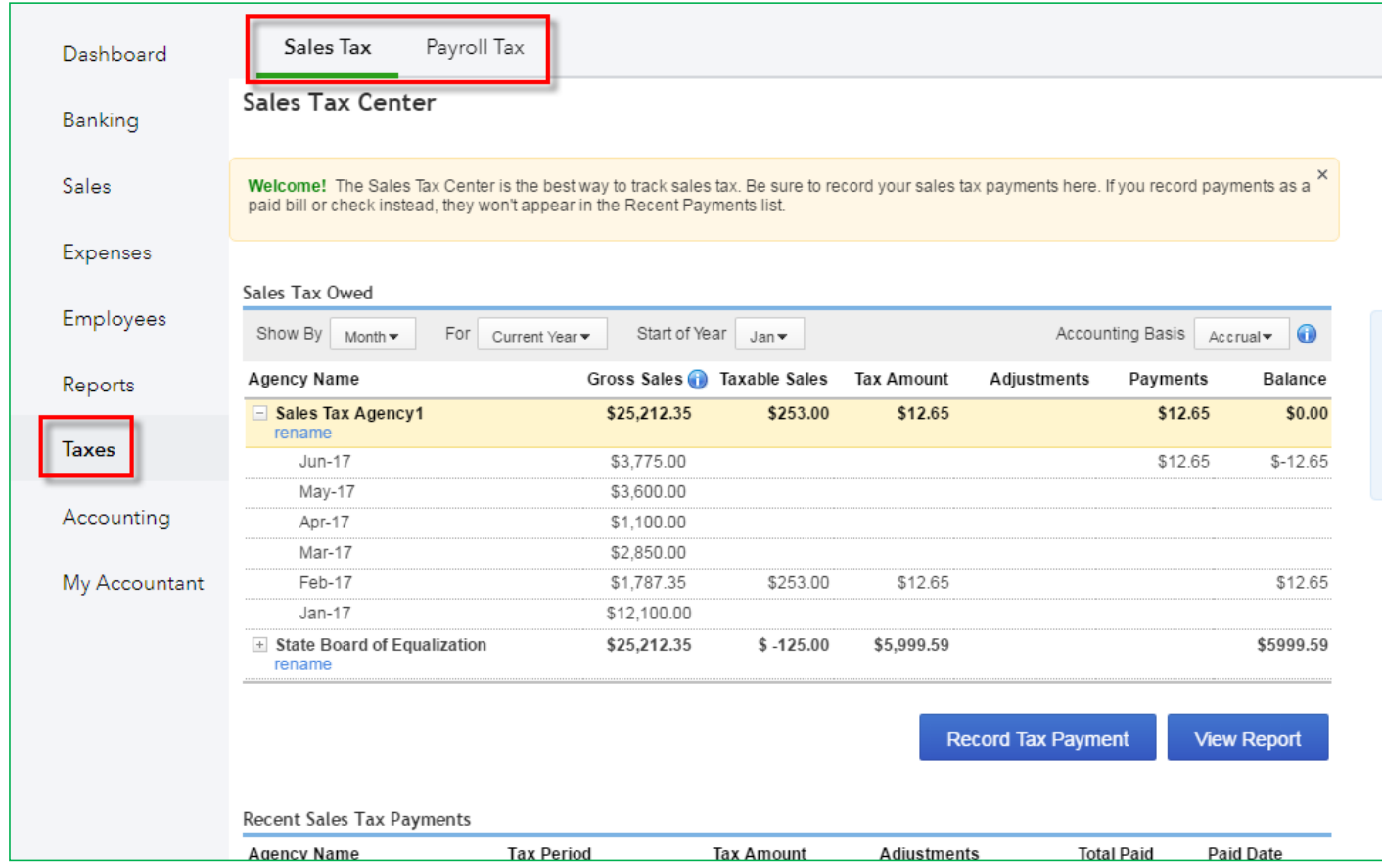

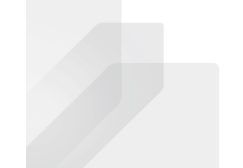

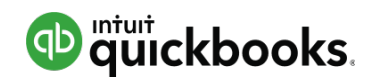

# Left Navigation Pane: Accounting-Chart of **Accounts**

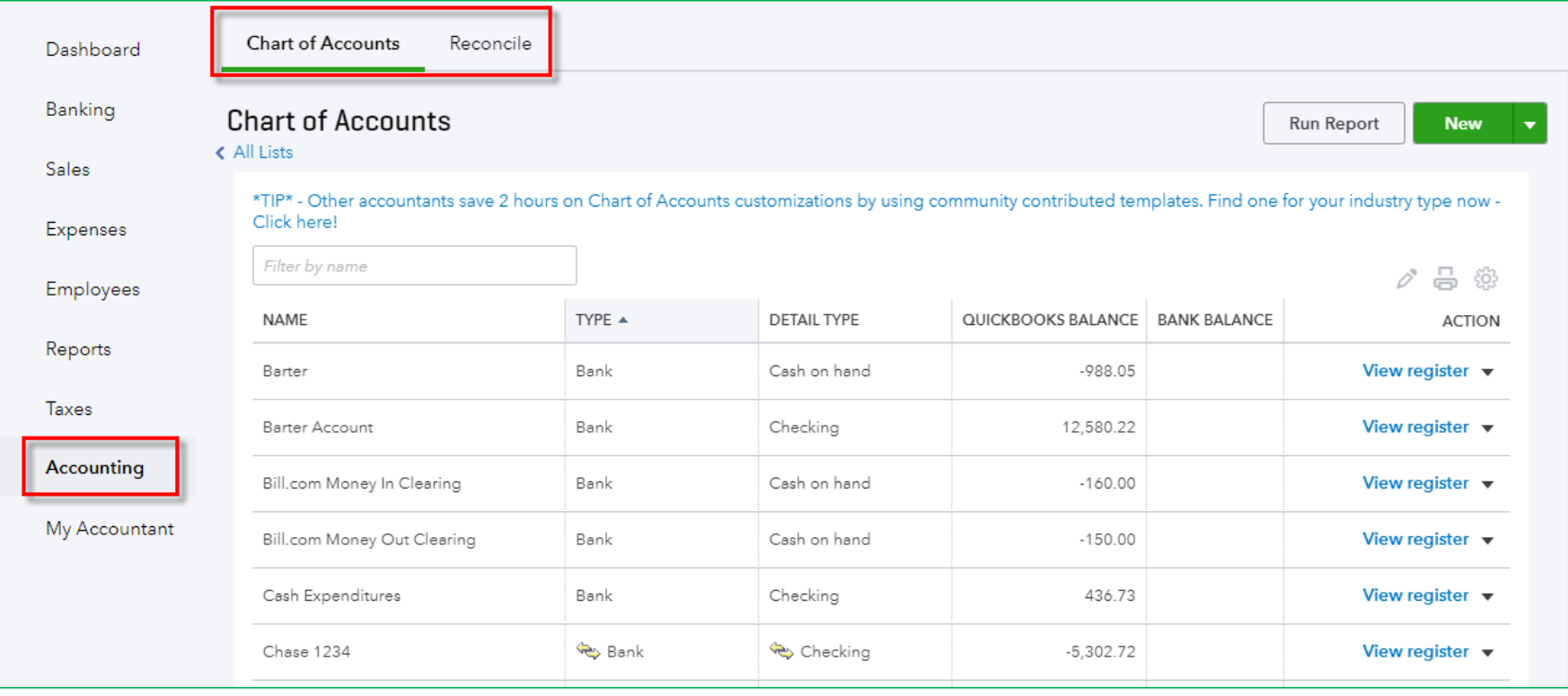

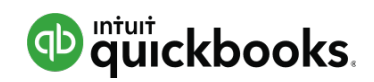

# Left Navigation Pane: My Accountant

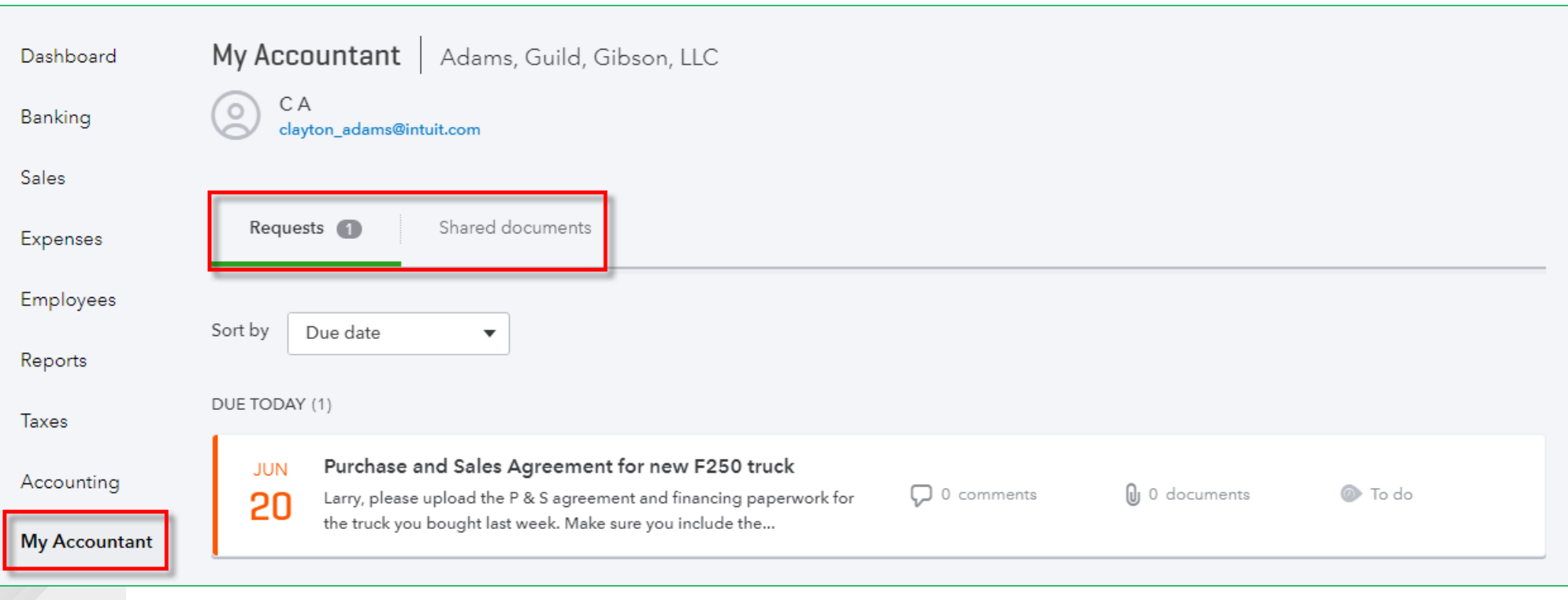

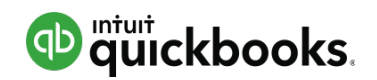

# Left Navigation Pane: Apps

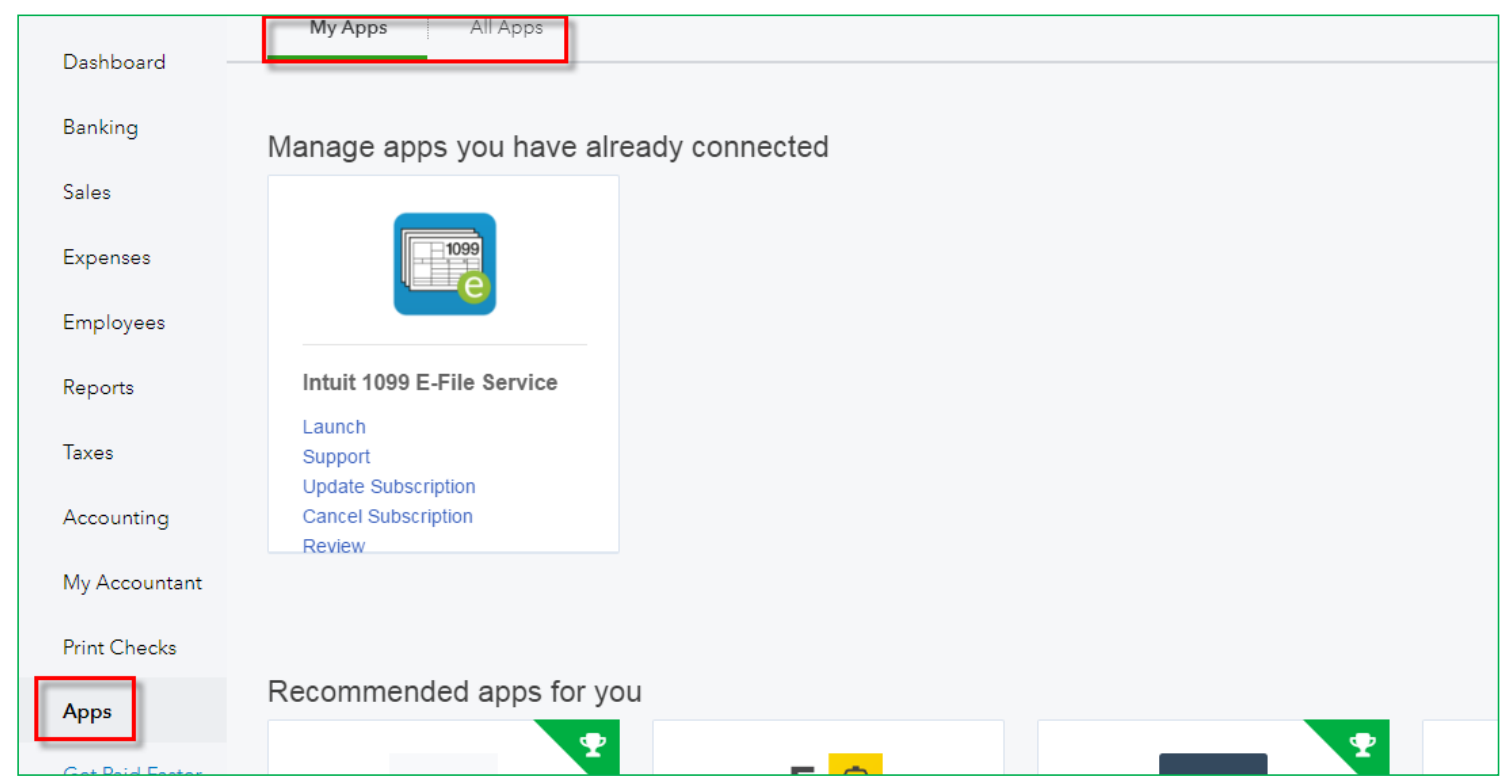

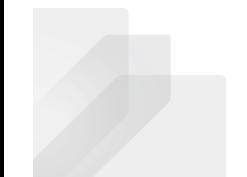

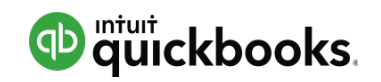

# Top Navigation Bar: Quick Create

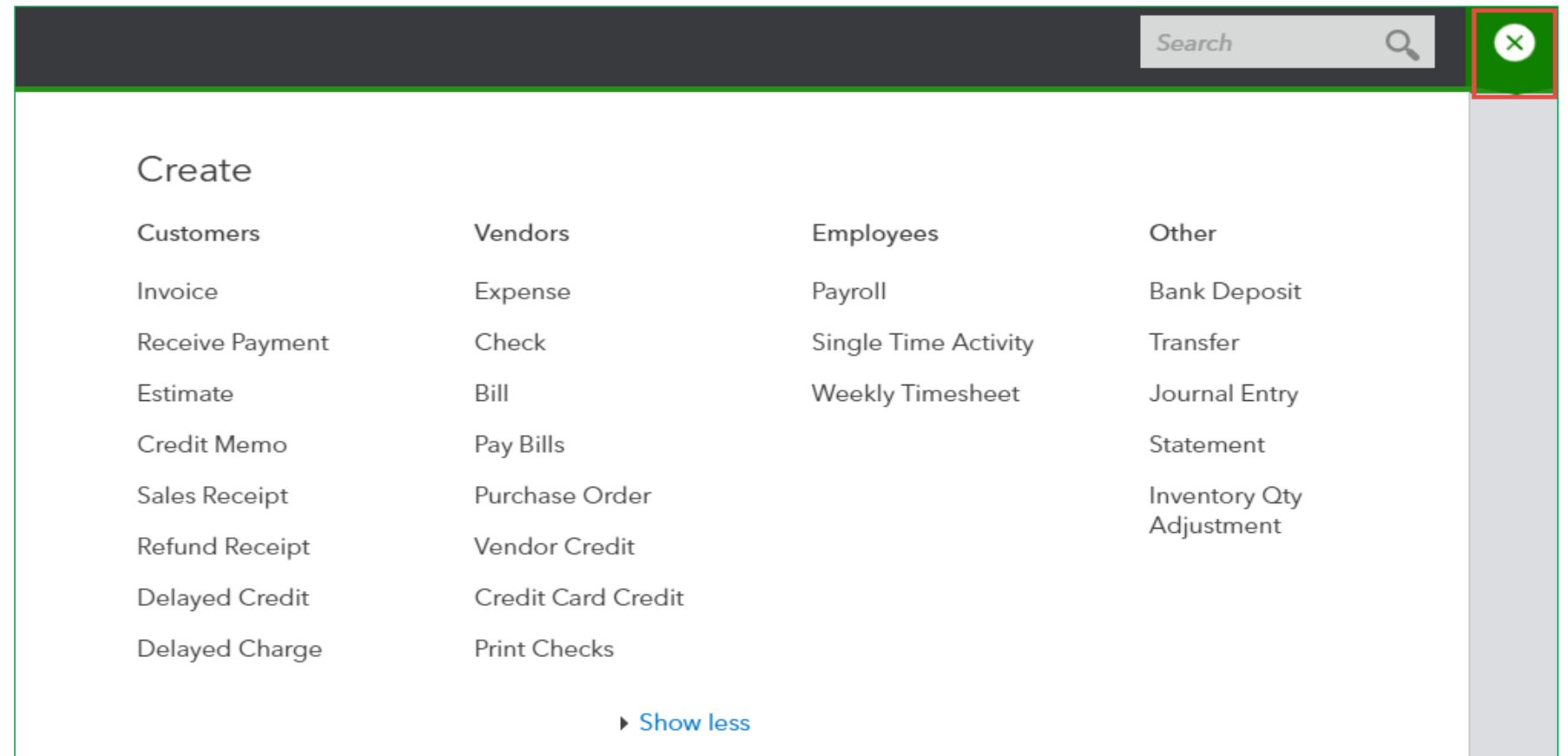

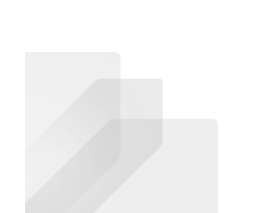

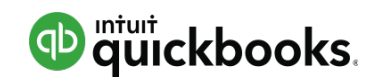

# Top Navigation Bar: Quick Create

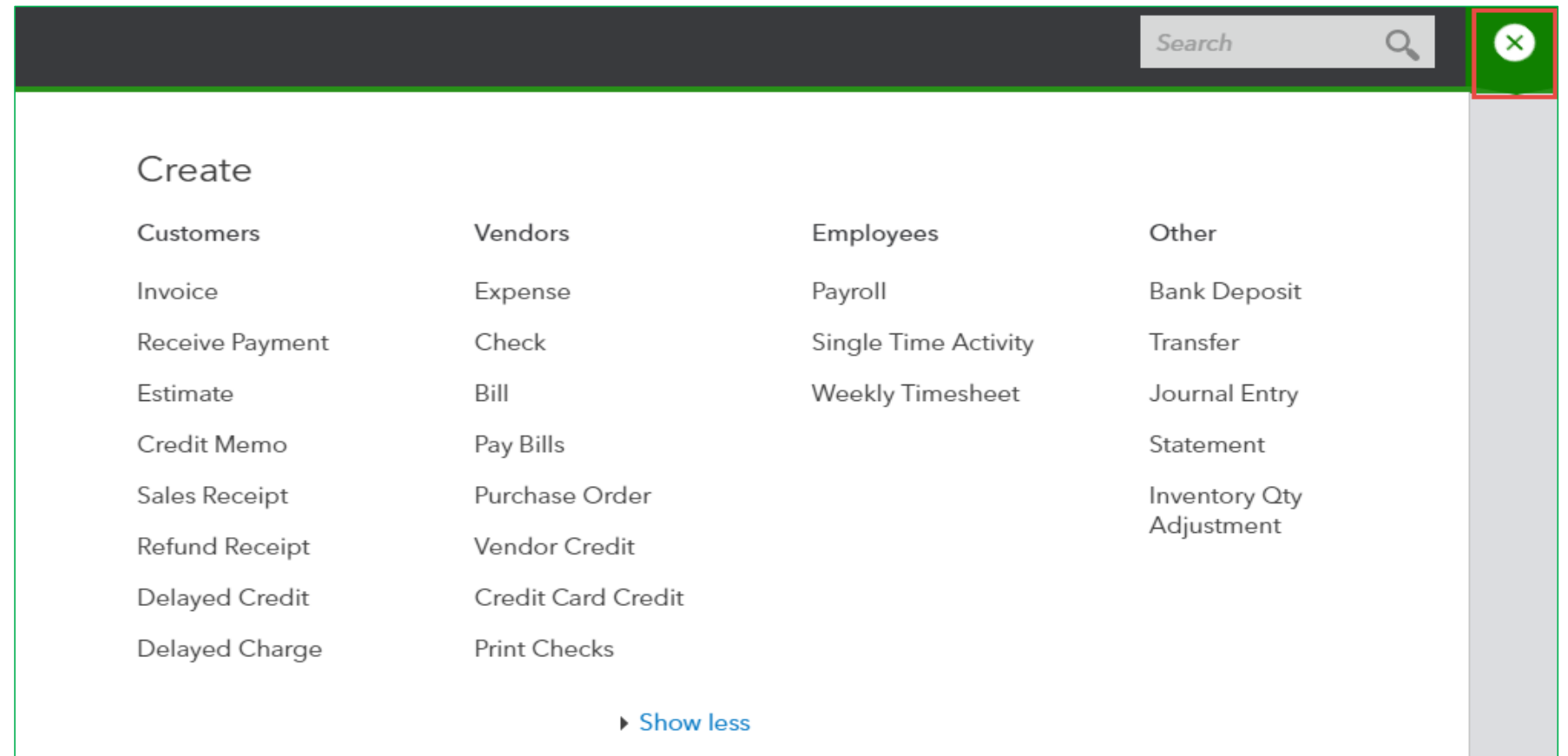

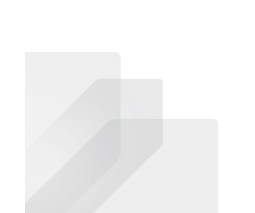

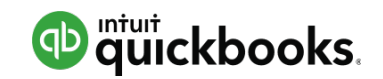

# Top Navigation Bar: Search

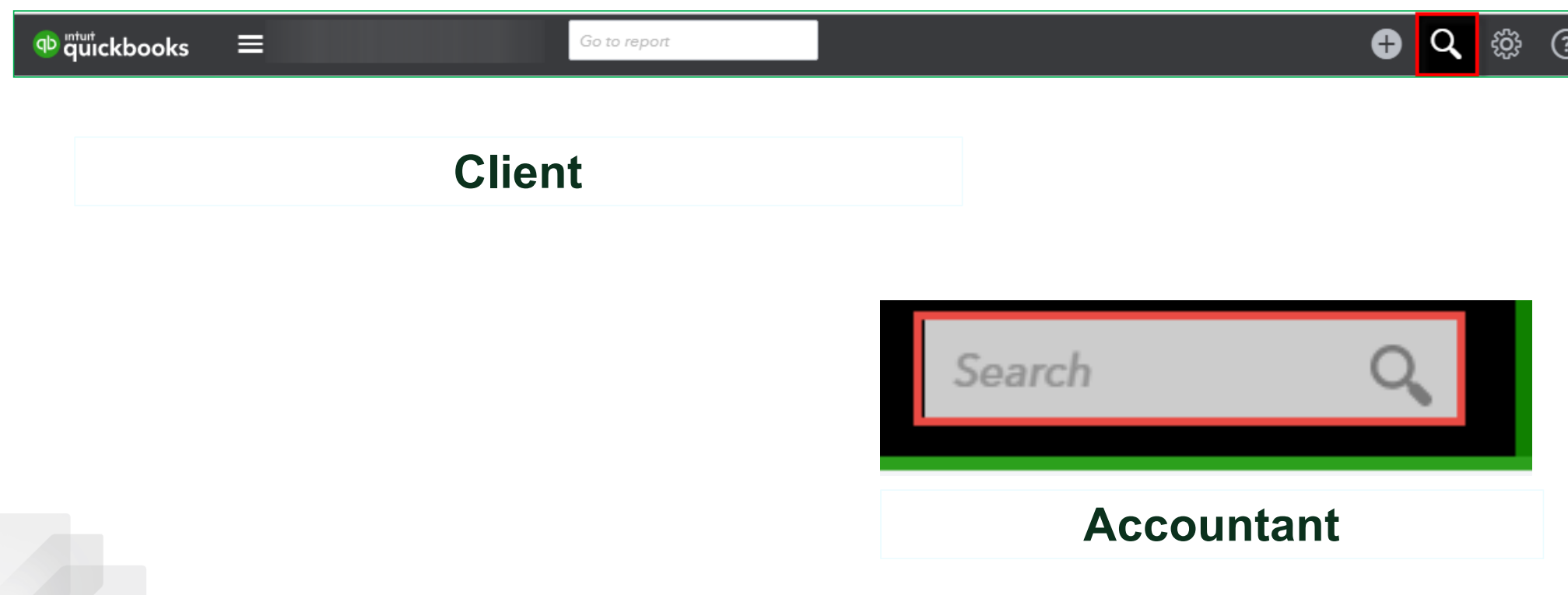

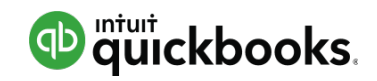

# Top Navigation Bar: Gear

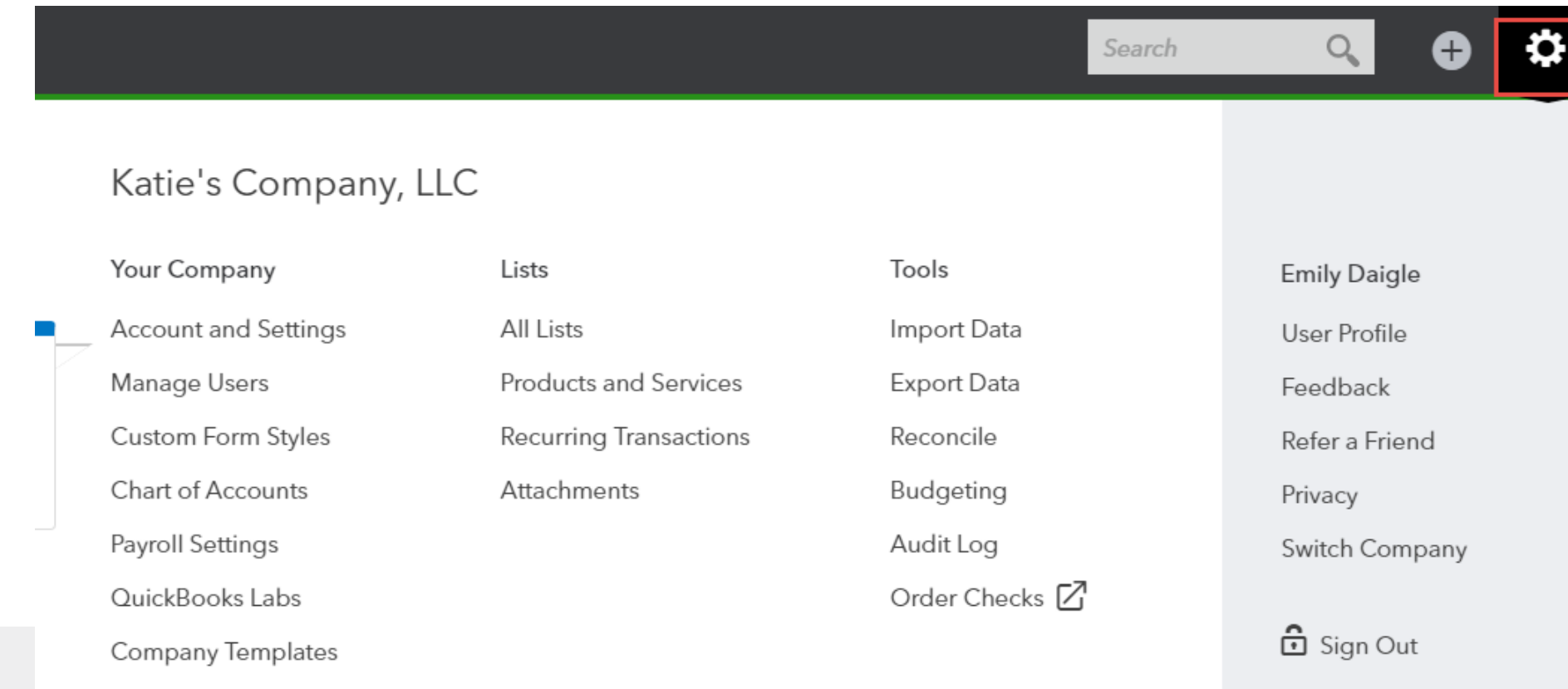

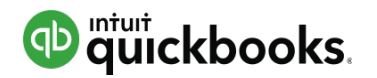

# Top Navigation Bar: Help

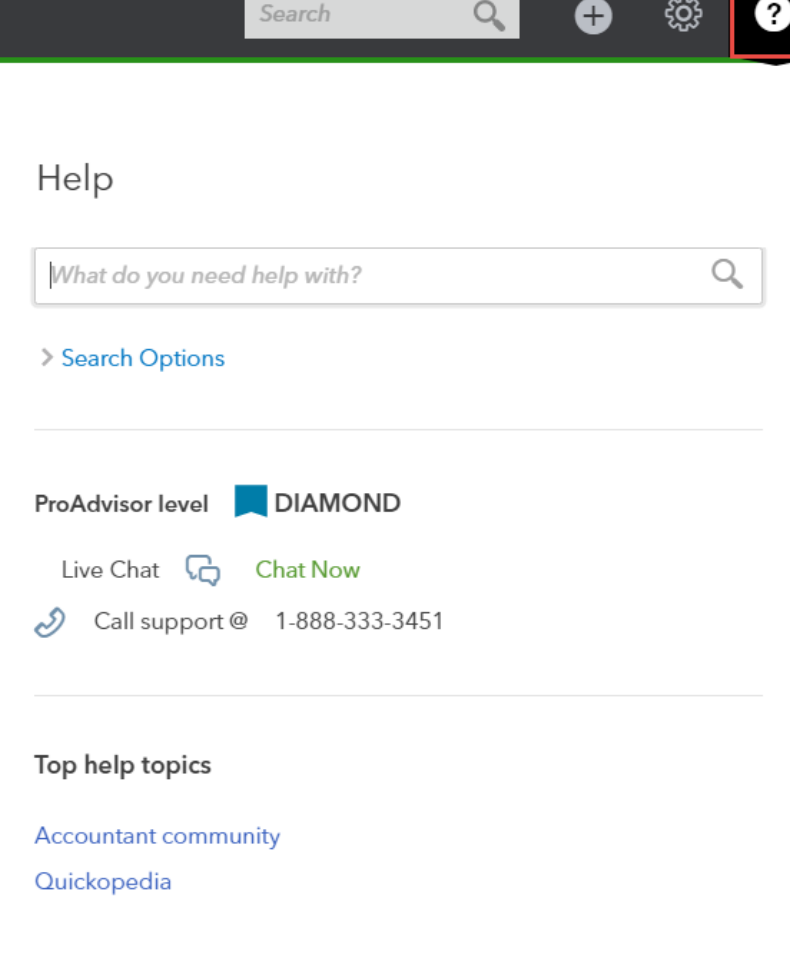

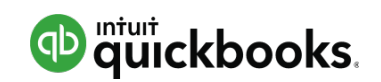

# Best Practices with Browsers

- Google Chrome is preferred browser
- Duplicate tabs for multiple windows
- Multiple monitors for increased efficiency
- Chrome users & Incognito windows to access multiple companies

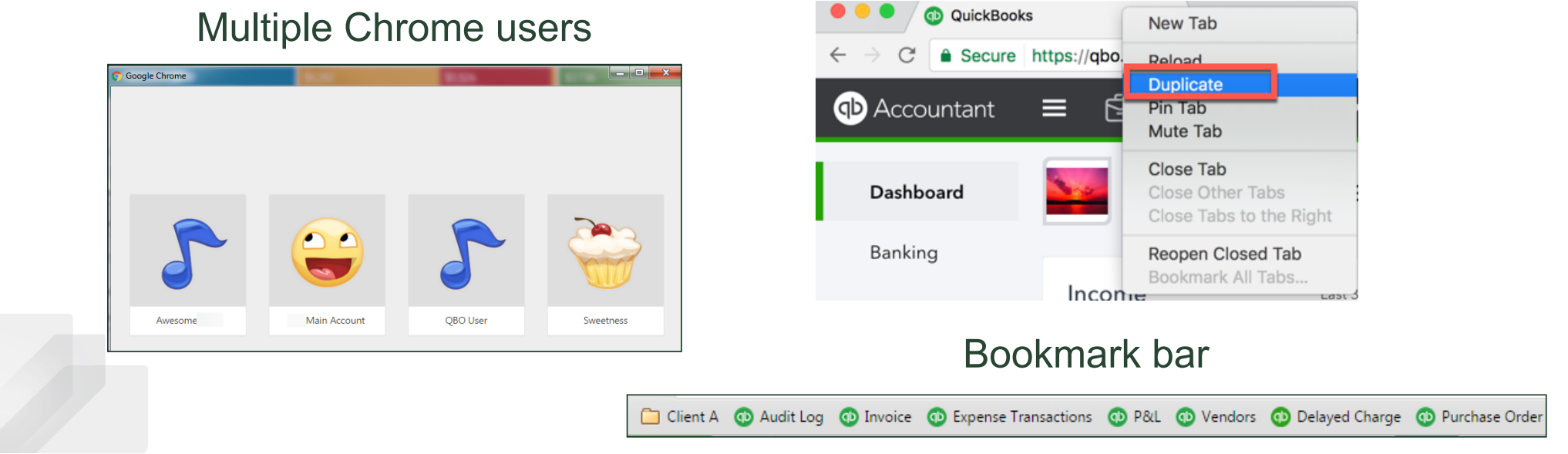

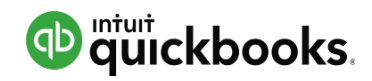

### **Topic 2: QuickBooks App for Mac and Windows**

Upon completion of this topic, you should be able to:

- Specify the features and benefits of using the QuickBooks Online App for Mac and Windows
- Recognize navigation points in the QuickBooks Online App for Mac and Windows

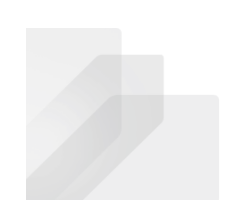

Intuit Proprietary and Confidential

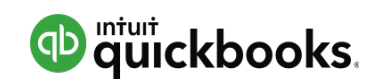

**Module 3 – Topic 2: QuickBooks App for Mac and Windows**

# QuickBooks Online App

- Desktop shortcut to QuickBooks Online
- Runs QuickBooks Online in a dedicated QuickBooks browser
- Allows for more "desktop-ish" features like dropdown menus for screens and reports
- Can have multiple windows and use multiple monitors
- Screens refresh automatically

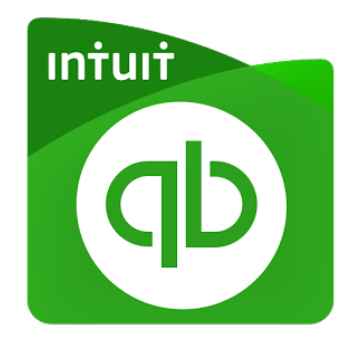

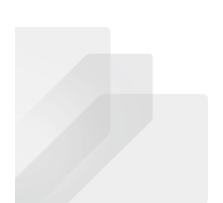
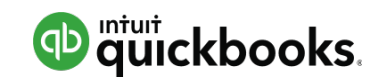

## QuickBooks Online App – Where to Get

## **www.quickbooks.intuit.com/apps**

**or**

**www.apps.com**

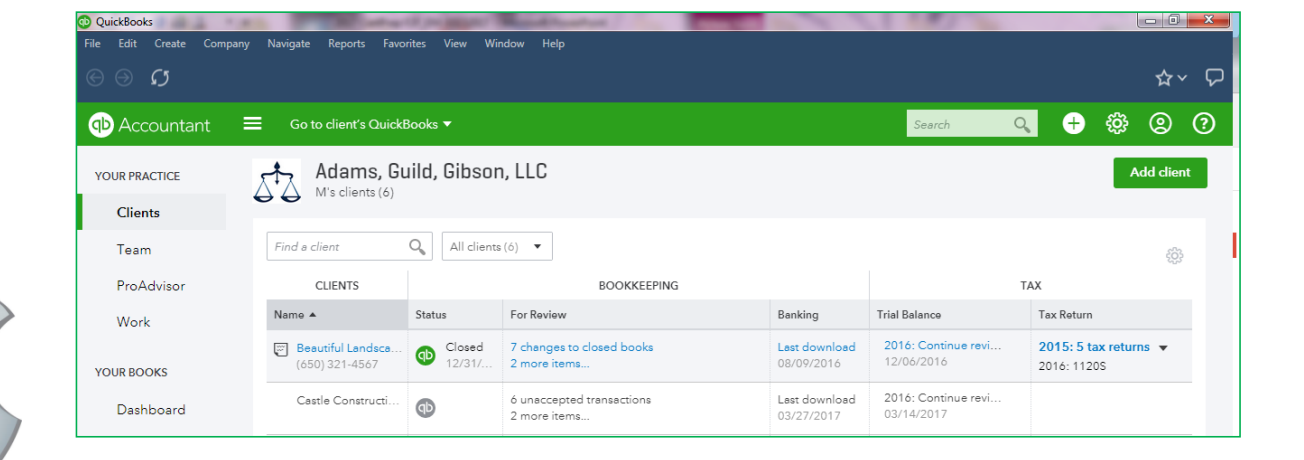

*There is an app for both PC and Mac!*

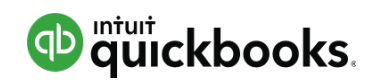

## QuickBooks Online App

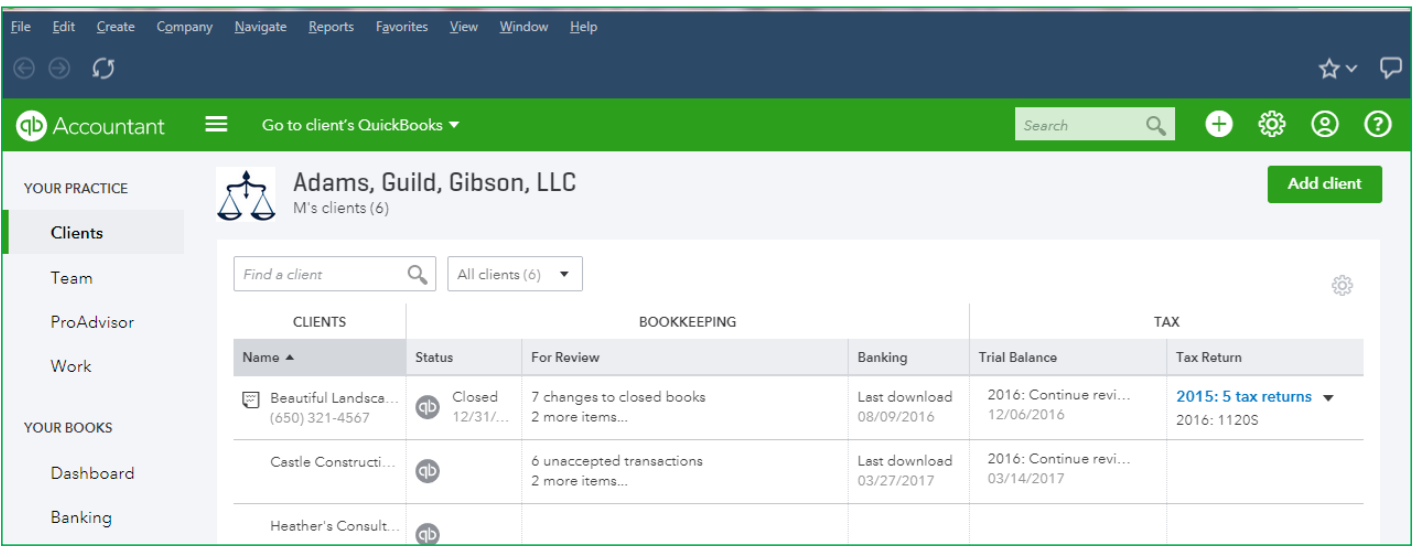

Can change clients from client drop down menu

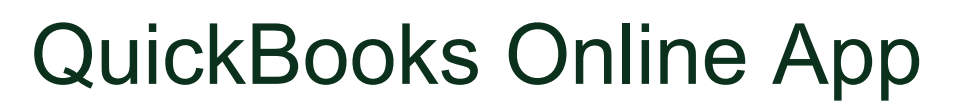

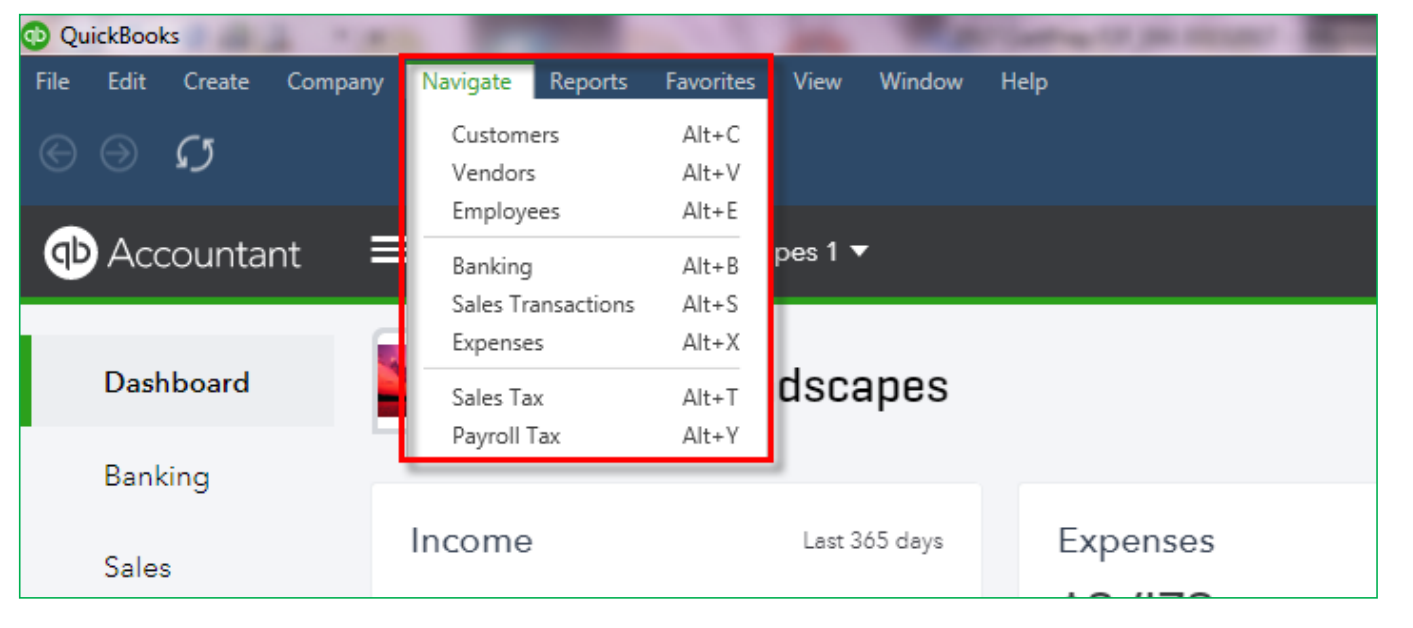

Menu-style navigation and keyboard shortcuts

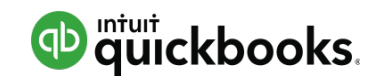

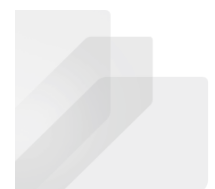

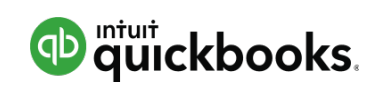

## QuickBooks Online App

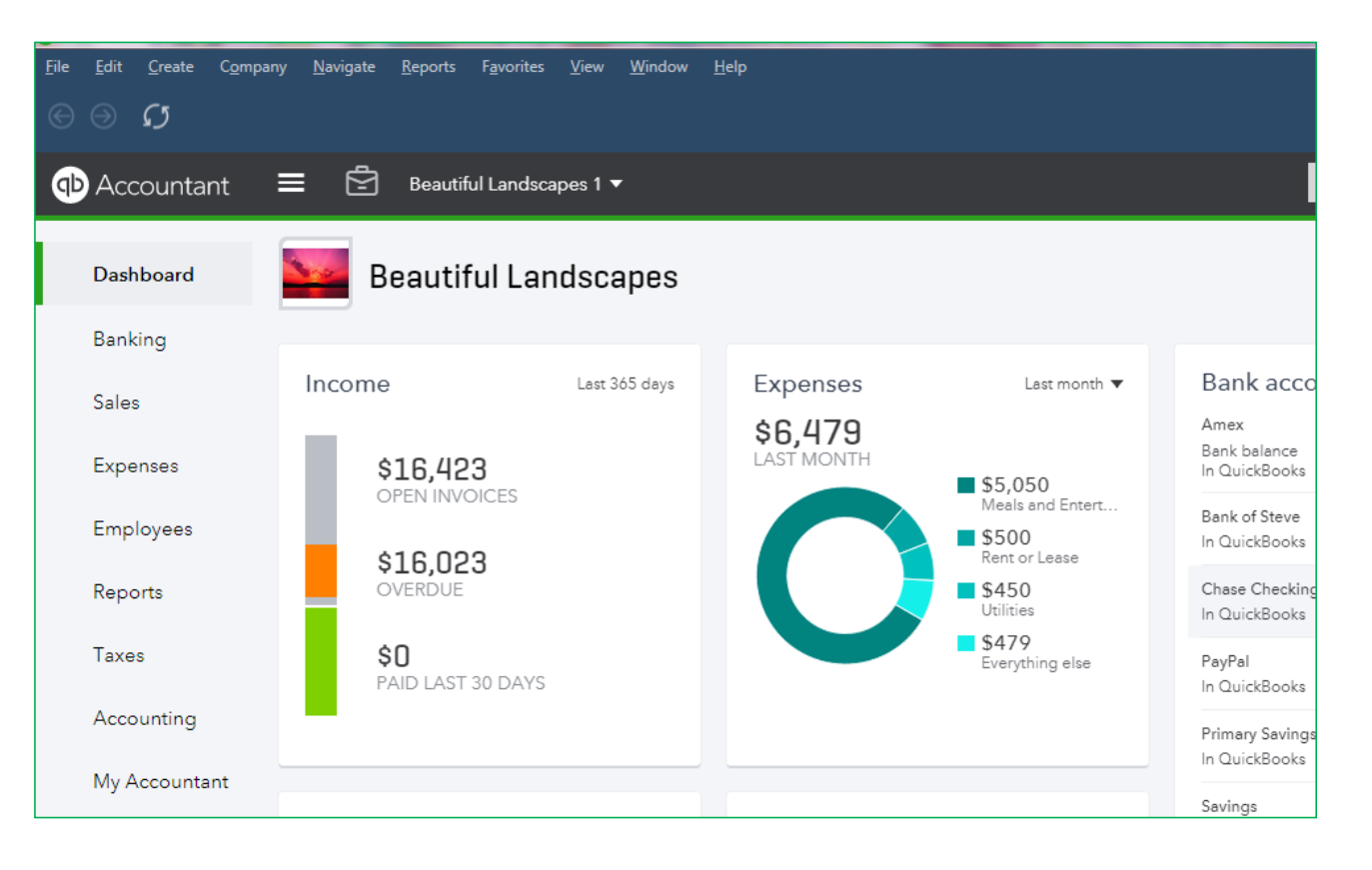

Same look and feel as a using a browser